**JNNSWVS** 

**RICEVITORE SATELLITARE DIGITALE**

**REV. 1.1**

**DSB-A200C**

## **nstruzioni per l'uso**<br> **ash JOJ SUOIIONIISU**

**Instructions for use. . . . . . . . . . . . GB**

# **DIGITAL SATELLITE RECEIVER**

**MF68-00274E**

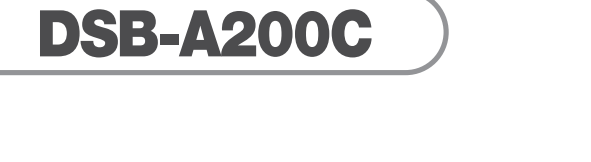

**Istruzioni per l'uso**

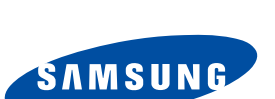

**I**

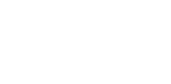

**GB**

**Istruzioni per l'uso . . . . . . . . . . . . . . . I**

**DSB-A200C**

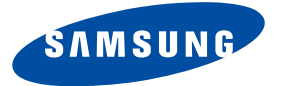

## **DSB-A200C**

**Istruzioni per l'uso**

## **RICEVITORE SATELLITARE DIGITALE**

## **ISTRUZIONI PER LA SICUREZZA**

Il presente decodificatore digitale è stato costruito in conformità agli standard internazionali sulla sicurezza. Leggere con attenzione le misure di sicurezza consigliate di seguito.

**ALIMENTAZIONE DI RETE**: AC 100-240V~, 50/60Hz

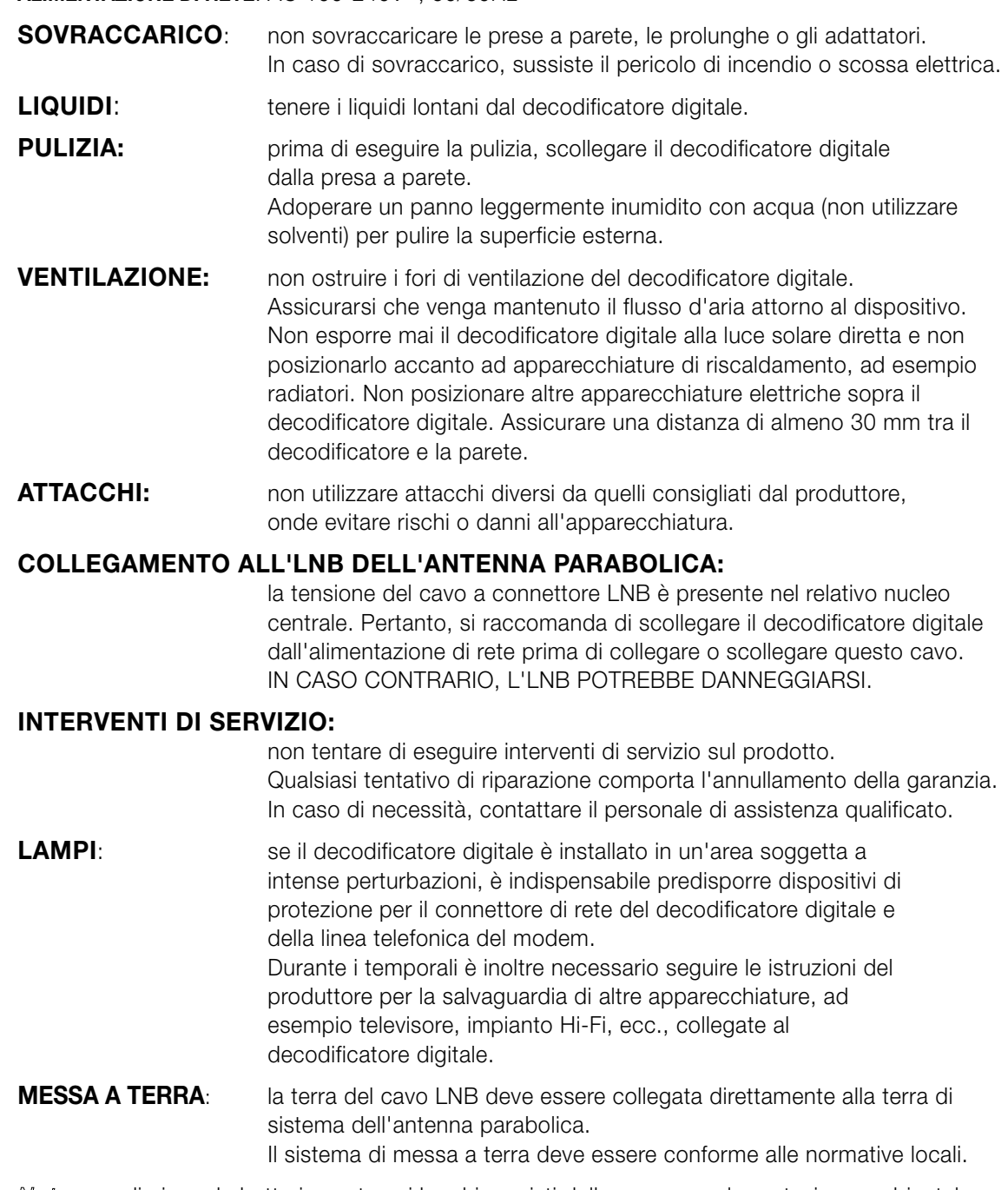

*Nota* : eliminare le batterie usate nei luoghi previsti dalle norme per la protezione ambientale.

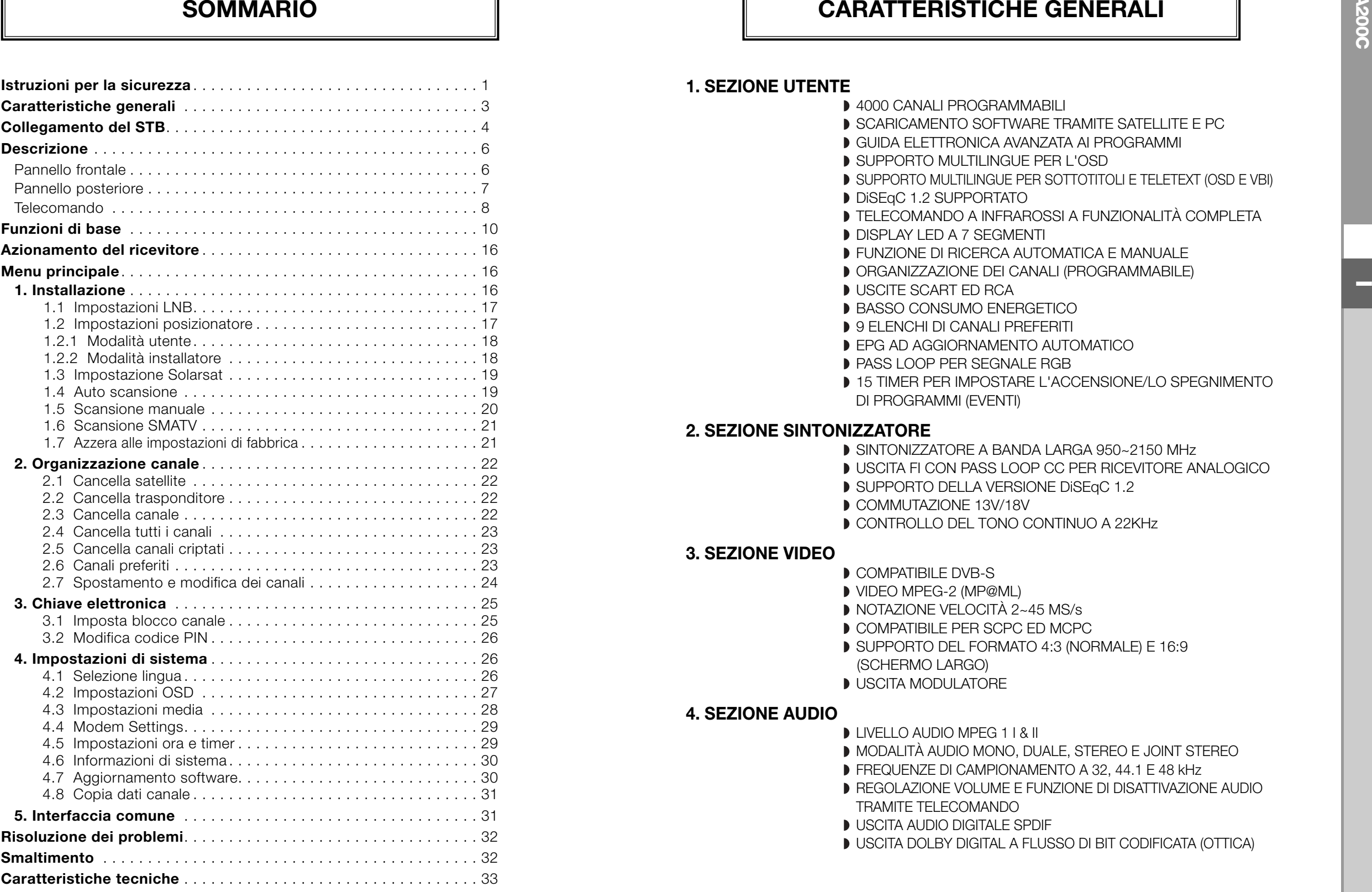

#### **1. SEZIONE UTENTE**

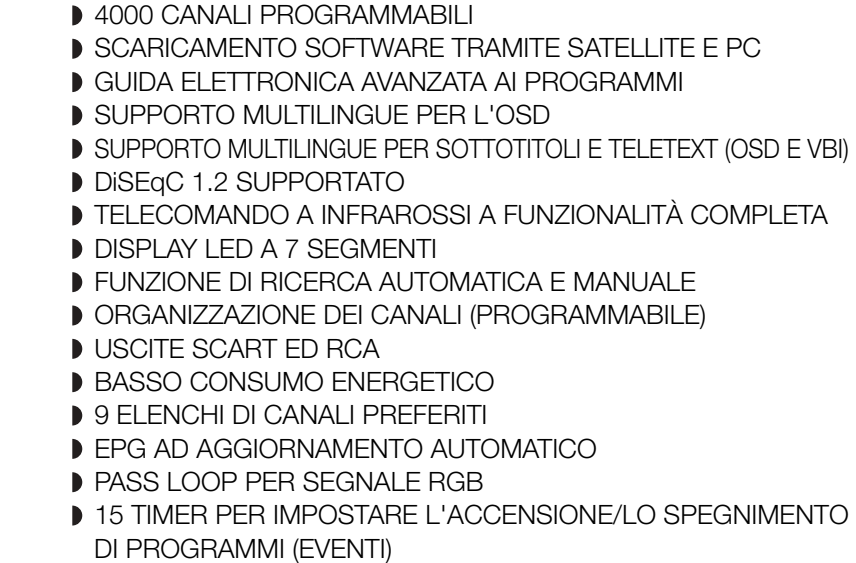

#### **2. SEZIONE SINTONIZZATORE**

SINTONIZZATORE A BANDA LARGA 950~2150 MHz

- USCITA FI CON PASS LOOP CC PER RICEVITORE ANALOGICO
- SUPPORTO DELLA VERSIONE DISEqC 1.2
- COMMUTAZIONE 13V/18V
- CONTROLLO DEL TONO CONTINUO A 22KHz

#### **3. SEZIONE VIDEO**

- COMPATIBILE DVB-S
- VIDEO MPEG-2 (MP@ML)
- NOTAZIONE VELOCITÀ 2~45 MS/s
- COMPATIBILE PER SCPC ED MCPC
- SUPPORTO DEL FORMATO 4:3 (NORMALE) E 16:9
- (SCHERMO LARGO)
- **D** USCITA MODULATORE

#### **4. SEZIONE AUDIO**

- LIVELLO AUDIO MPEG 1 | & II
- MODALITÀ AUDIO MONO, DUALE, STEREO E JOINT STEREO
- FREQUENZE DI CAMPIONAMENTO A 32, 44.1 E 48 kHz
- REGOLAZIONE VOLUME E FUNZIONE DI DISATTIVAZIONE AUDIO TRAMITE TELECOMANDO
- USCITA AUDIO DIGITALE SPDIF
- USCITA DOLBY DIGITAL A FLUSSO DI BIT CODIFICATA (OTTICA)

#### **1. POSIZIONE DEL RICEVITORE**

Il STB deve essere posizionato in un luogo in cui è assicurata una ventilazione sufficiente.

Non posizionare il ricevitore in un vano completamente chiuso in cui è impedito il flusso d'aria, in quanto potrebbe surriscaldarsi.

Evitare l'esposizione del dispositivo alla luce solare diretta e all'eccessiva umidità, maneggiarlo con cautela e proteggerlo dagli animali domestici.

Non posizionare altri componenti elettronici sul ricevitore.

La posizione deve essere accessibile senza difficoltà per il cavo dell'antenna.

#### **2. COLLEGAMENTO DEL RICEVITORE ALL'ANTENNA PARABOLICA**

Dopo aver installato l'antenna, collegare il cavo coassiale dall'LNB dell'antenna al terminale contrassegnato "DISH INPUT" sul retro del STB.

Tutti i connettori dei cavi devono essere serrati a mano; non utilizzare alcun tipo di chiave. Il cavo deve essere coassiale, intrecciato all'estremità con impedenza di 75ohm e connettore del tipo "F".

#### **3. COLLEGAMENTO DEL RICEVITORE AL TELEVISORE**

Il ricevitore può essere collegato al televisore in quattro modi;

Tramite il cavo SCART, il cavo RF, il cavo RCA o il cavo Color component (Componente colore) (Y, Pb, Pr).Color component (Y, Pb, Pr) fornisce la riproduzione più fedele dei colori. Collegare il cavo RF al terminale contrassegnato con "RF OUT" sul pannello posteriore dell'STB e l'altra estremità alla presa d'ingresso RF del televisore. Se il televisore viene collegato tramite il cavo SCART, collegare il connettore SCART contrassegnato con TV alla relativa presa SCART sul televisore.

#### **4. COLLEGAMENTO DEL RICEVITORE ANALOGICO**

Per consentire agli utenti che utilizzano ricevitori analogici di ricevere canali analogici, il STB è stato dotato di un terminale con collegamento ad anello contrassegnato "LOOP".

Collegare il cavo coassiale dal terminale al terminale di ingresso FI del ricevitore analogico. Con il STB in standby, sarà possibile sintonizzare e visualizzare i canali analogici dal ricevitore analogico.

#### **5. COME COLLEGARE IL VCR**

Per collegare un VCR o un lettore DVD, il STB viene dotato di SCART sul retro con contrassegno "AV2". Utilizzando un connettore SCART, è possibile collegare il VCR o il lettore DVD al ricevitore.

*N ota* : supportato da standby.

#### **6. COLLEGAMENTO DEL SISTEMA ESTERNO AUDIO / HI-FI**

Per consentire il collegamento di qualsiasi sistema esterno Audio Hi-Fi, il ricevitore è stato dotato di due connettori RCA sul retro del ricevitore, contrassegnati rispettivamente AUDIO L e R per il collegamento dell'uscita audio di destra e di sinistra.

- Inserire la smartcard nel modulo CAM delicatamente con il chip dorato rivolto verso l'alto
- **COLLEGAMENTO DEL "STB"**<br>
RICEVITORE TRIGENTIONE TRIGENTION IN SISTEMA AUDIO DIGITALE<br>
Sere posizionato in un luogo in cui è assicurata una ventilazione<br>
n quanto portebbe surrecedante.<br>
and to digitale. College un cave of ● Inserire delicatamente il modulo CAM nello slot in modo che venga posizionato saldamente nel supporto.
	- Per rimuovere il modulo CAM, spingere il pulsante presente al lato dello slot CAM. Il modulo CAM verrà espulso dal supporto.

*N ota* : sono disponibili attualmente i seguenti moduli CAM Common Interface: IRDETO, CONAX, CRYPTOWORKS, VIACCESS, NAGRAVISION, SECA, ecc.

#### **Figura del collegamento**

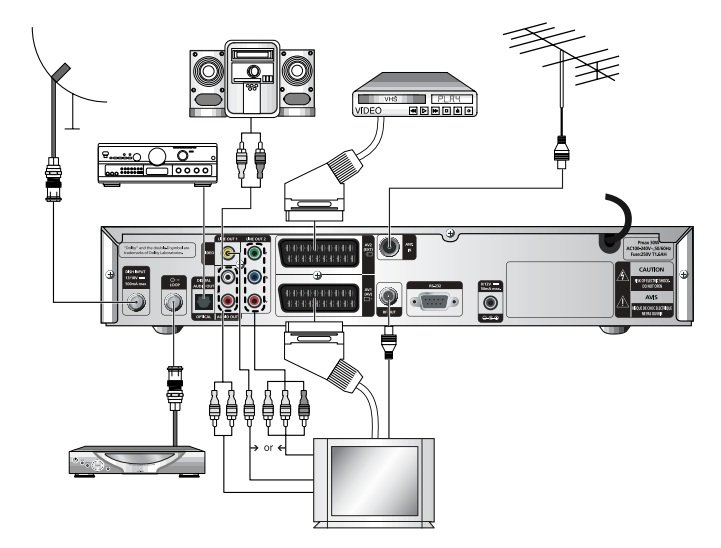

È possibile modificare le diverse impostazioni dei supporti nel modo desiderato.

 $\bullet\,$  Premere i tasti  $\blacktriangle$  /  $\blacktriangledown$  per spostare le sotto voci e premere i tasti  $\blacktriangleleft$  /  $\blacktriangleright$  per selezionare l'opzione desiderata.

- Premere il tasto **OK** per confermare la scelta. Premere i tasti **MENU/EXIT** per uscire dal menu.
- Selezionare il sistema TV : **PAL, SECAM, NTSC, PAL** ➔ **(auto)NTSC, SECAM** ➔ **(auto)NTSC, NTSC** ➔ **(auto)PAL or NTSC** ➔ **(auto)PAL**
- Selezionare il tipo di **televisore** in uso: Tipo di formato **STANDARD 4: 3** <sup>o</sup>**SCHERMO LARGO 16 : 9**.
- Selezionare la conversione del formato : **Letter box, Pan & Screen, Mixed** <sup>o</sup>**Full**.
- Selezionare il tipo di segnale video : **Composito+RGB** <sup>o</sup>**Composito**.
- Selezionare il formato dell'uscita SPDIF: **Compressed** <sup>o</sup>**Uncompressed** (**compresso** <sup>o</sup>**non compresso**)
- Selezionare il canale RF : **Ch 21~Ch 69** Selezionare il sistema di trasmissione : **B/G, I** <sup>o</sup>**D/K**.
- *N ota* : Selezionando l'uscita segnale video RGB, viene disattivata l'uscita video YUV (YPbPr). Selezionando composite + uscita segnale video YUV, viene disattivata l'uscita video YUV (YPbPr).

Posizionare il cursore sul sottomenu e premere **OK**.

DESCRIZIONE

. . . . . . . . . . . . . . . .

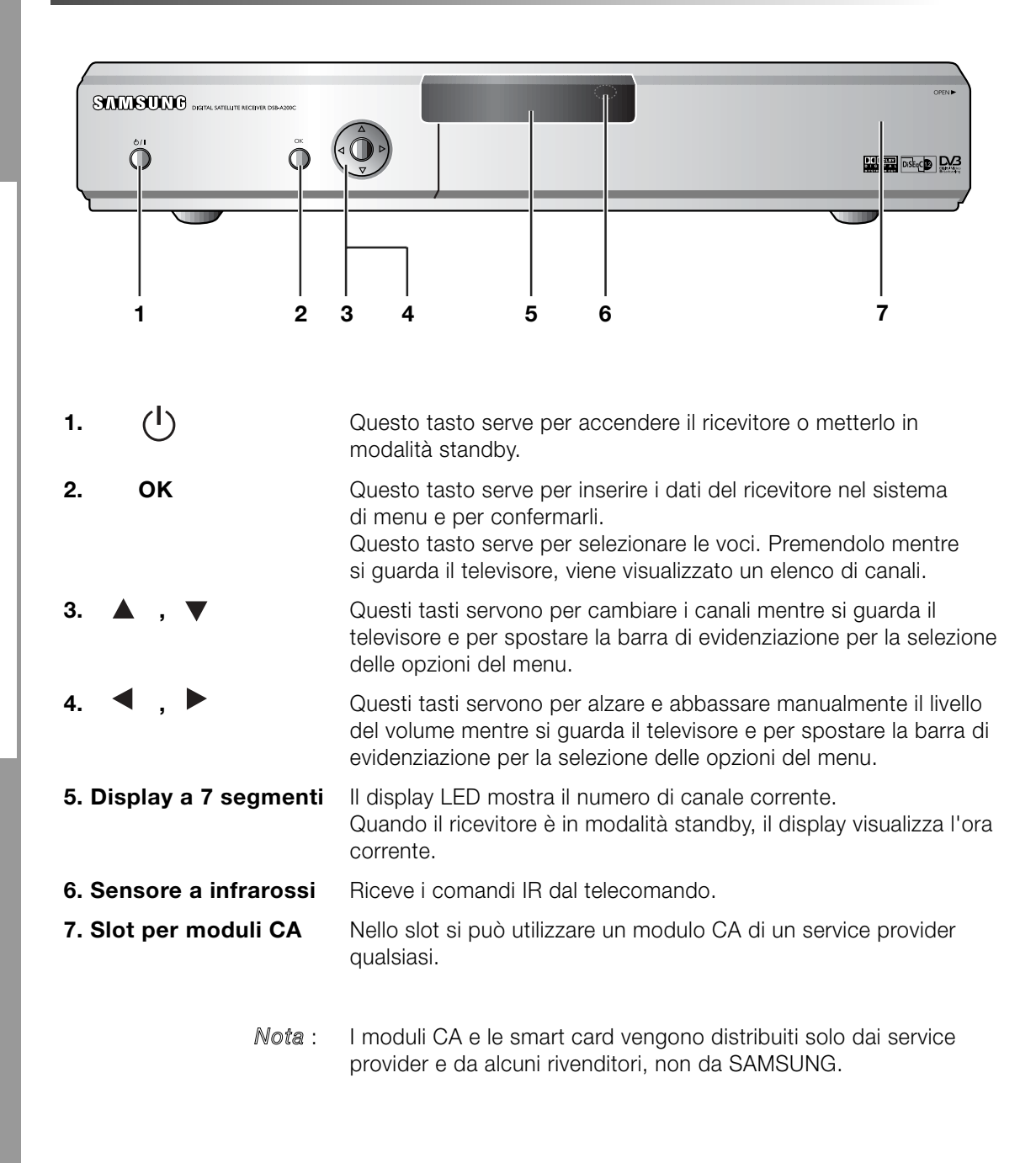

#### **Pannello frontale Pannello posteriore**

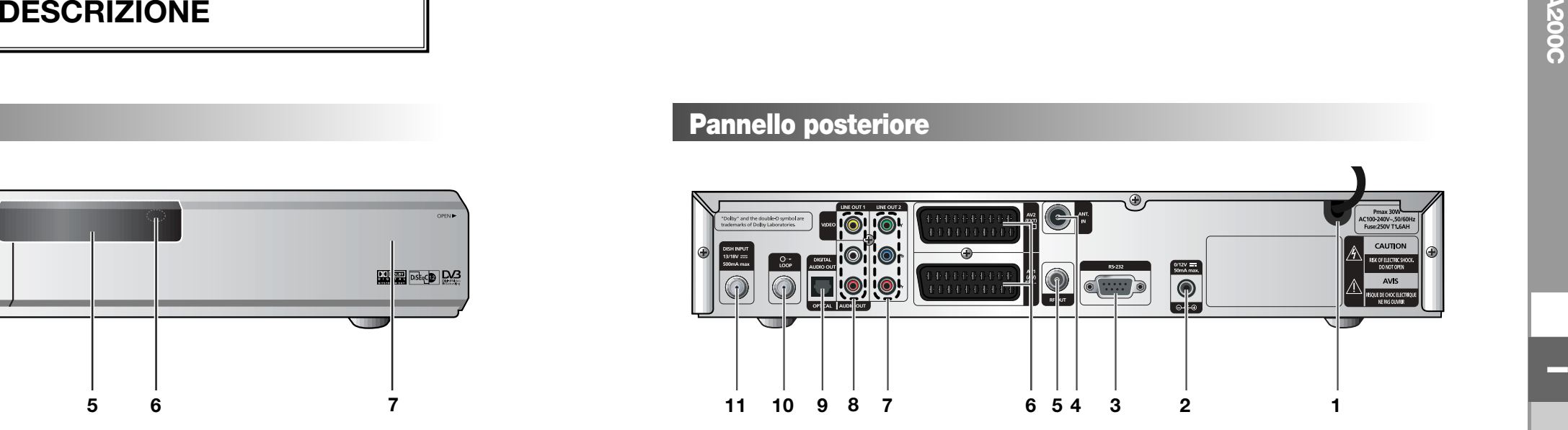

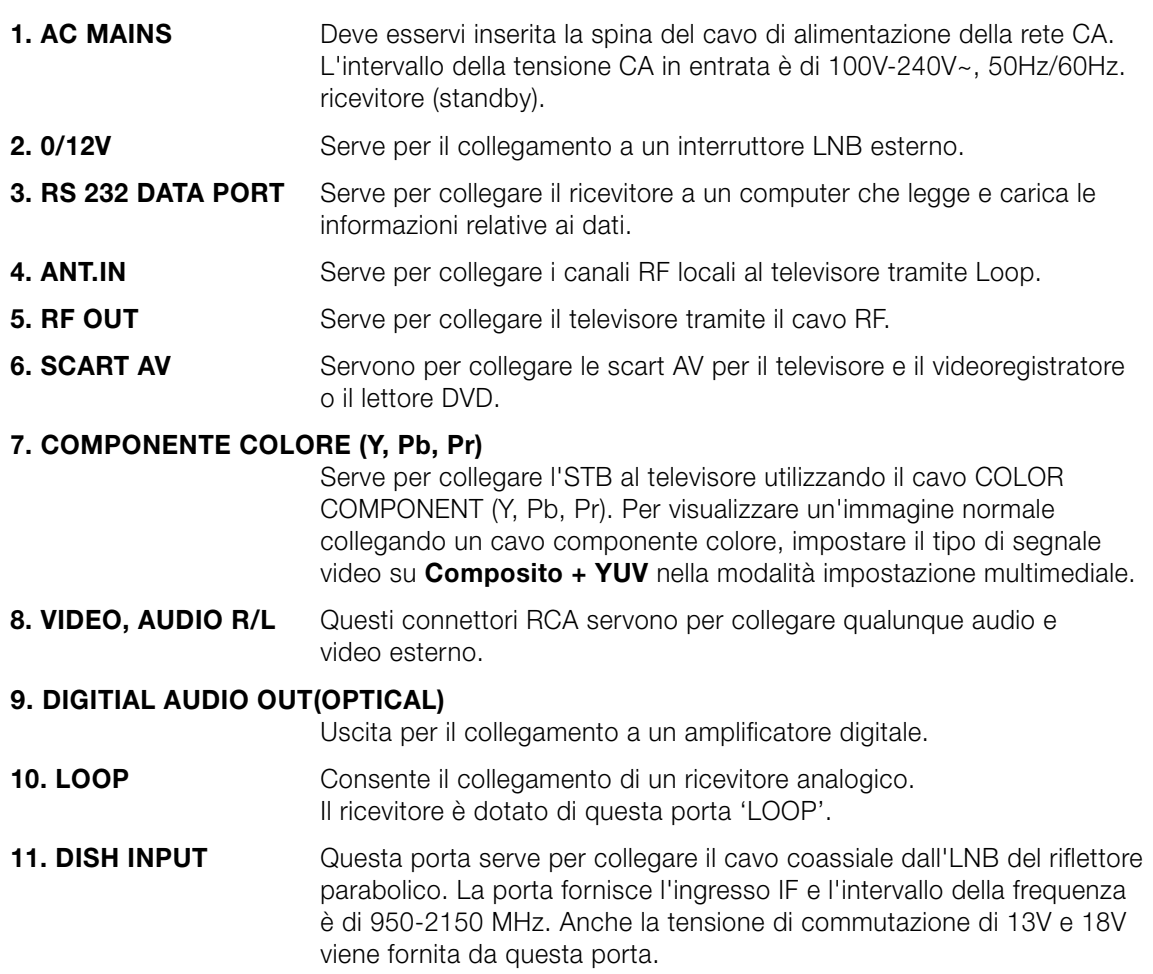

DESCRIZIONE DESCRIZIONE

. . . . . . . . . . . . . . . .

#### **Telecomando**

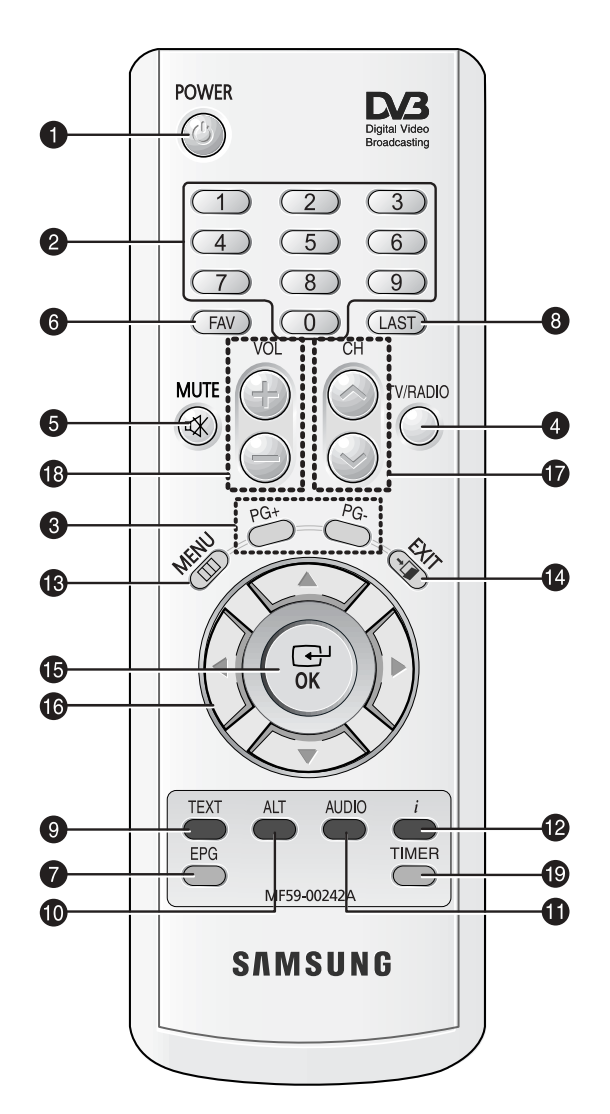

*Nota* : Quando si inseriscono le batterie, verificare che la polarità (+/-) sia corretta.

#### **1. POWER**

Serve per accendere il ricevitore o metterlo nella modalità STANDBY.

#### **2. TASTI NUMERICI 0-9**

Questi tasti servono per immettere i valori numerici e per selezionare il canale inserendone direttamente il numero.

#### **3. PG+/PG-**

Questi tasti servono per spostarsi su e giù nelle pagine del menu e dell'elenco TV/Radio.

#### **4. TV/RADIO**

Questo tasto serve per passare dal canale del televisore al canale della radio.

#### **5. MUTE**

Questo tasto serve per passare dall'audio normale all'assenza di audio.

#### **6. FAV**

Questo tasto serve per passare da un elenco all'altro di preferiti.

#### **7. EPG**

Il tasto Electronic Program Guide (Guida elettronica ai programmi) visualizza la guida ai programmi TV/Radio.

#### **8. LAST**

Questo tasto serve per richiamare direttamente dall'elenco il canale che si stava guardando.

#### **9. TEXT (VERDE)**

Questo tasto serve per selezionare la modalità dei sottotitoli. Il tasto funziona come il tasto VERDE del menu. Premendolo una volta appaiono i sottotitoli. È possibile selezionare la lingua desiderata utilizzando i tasti su/giù dei canali. Premendolo due volte, appare la schermata Teletext senza impostare nulla sul televisore. Questo Teletext può essere visualizzato su un televisore che non supporta la funzione Teletext. Premendolo tre volte, Teletext è disponibile sul televisore. Questo significa che è possibile selezionare Teletext dal televisore mediante il telecomando.

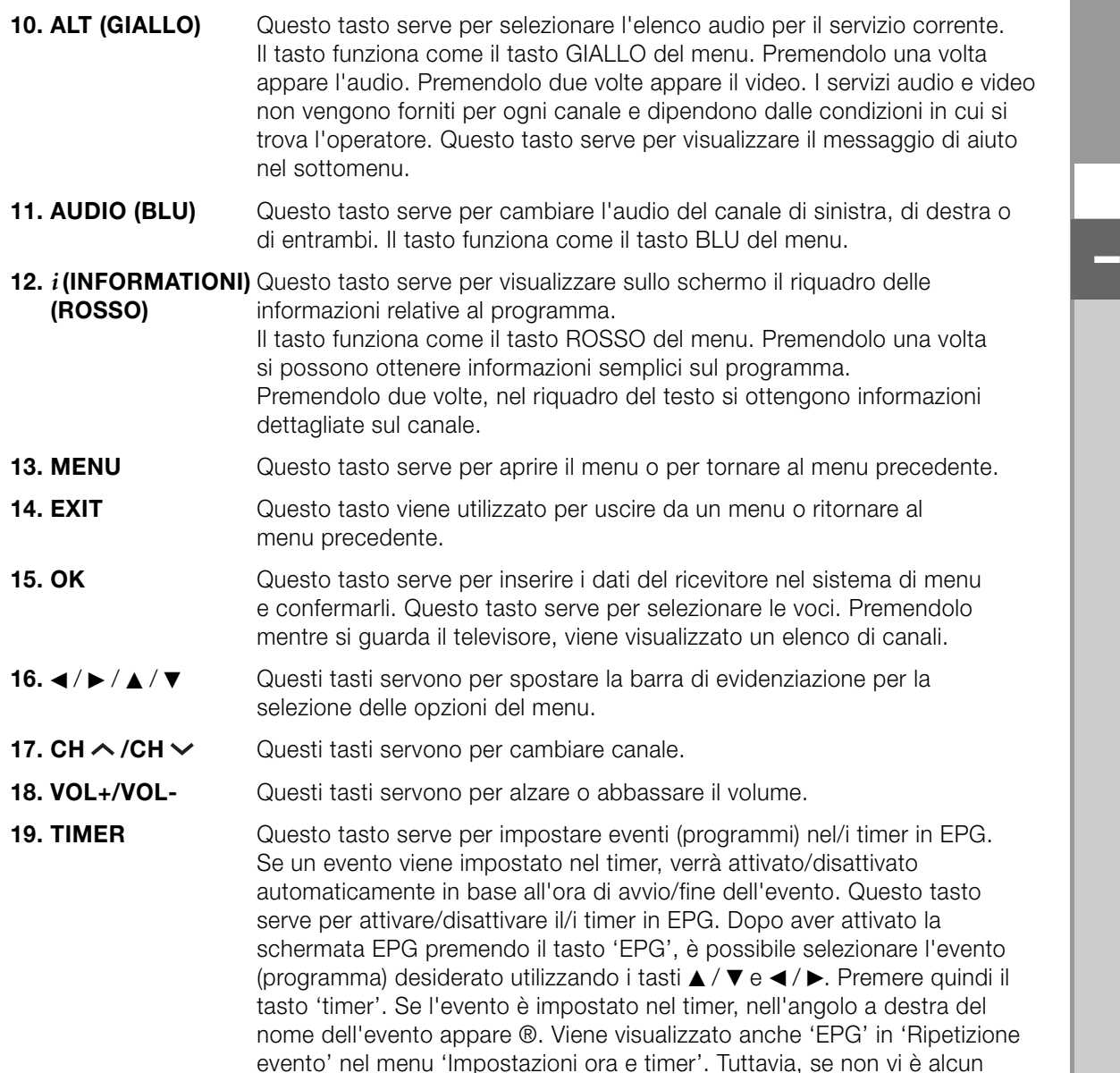

evento su EPG per il canale, il timer non può essere supportato.

## **FUNZIONI DI BASE**

#### **1. Schermo di visualizzazione**

Prima di visualizzare il programma televisivo, è necessario eseguire l'installazione. Inizialmente verranno visualizzate solo immagini di menu.

Dopo aver programmato i canali televisivi, verrà visualizzata l'immagine (o intestazione) seguente ogni volta che si passa da un canale all'altro:

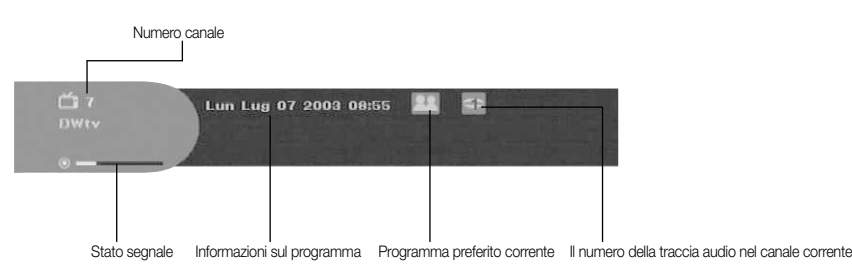

- Premere il tasto **ROSSO (** *i* **)** in modalità di visualizzazione.
- Selezionare il canale premendo i tasti **NUMERICI (0~9)** o ▲ / ▼ e selezionare il tasto **TV/RADIO** per passare al canale TV o Radio.

Questa immagine verrà visualizzata ogni volta che si cambia canale. Quando si preme il tasto **TV/RADIO** sul telecomando, si passa dal programma **TV** al programma **RADIO** e viceversa.

#### **Informazioni dettagliate sul programma**

● Premere il tasto **ROSSO (** *i* **)** due volte mentre si sta guardando un programma.

Verrà visualizzata innanzitutto l'intestazione sopra descritta. Premendo una seconda volta il tasto **ROSSO (** *i* **)**, è possibile visualizzare su un altro banner informazioni dettagliate sul programma in uso, nel caso siano disponibili. Quando le informazioni sono costituite da più pagine, **PG+/PG-** può essere utilizzato per andare su è giù nelle pagine.

*N ota* **:** questo servizio dipende dal provider dei servizi.

#### **2. Regolazione del volume**

Per regolare il livello del volume :

- Premere i tasti **</> > /> > VOL-** o VOL+ per regolare il livello del volume.
- Premere il tasto **MUTE** per disattivare l'audio.
- Premere nuovamente il tasto **MUTE** o i tasti </ ▶ per annullare la disattivazione dell'audio.

- 
- ▲ / ▼ e **OK** per selezionarne una.

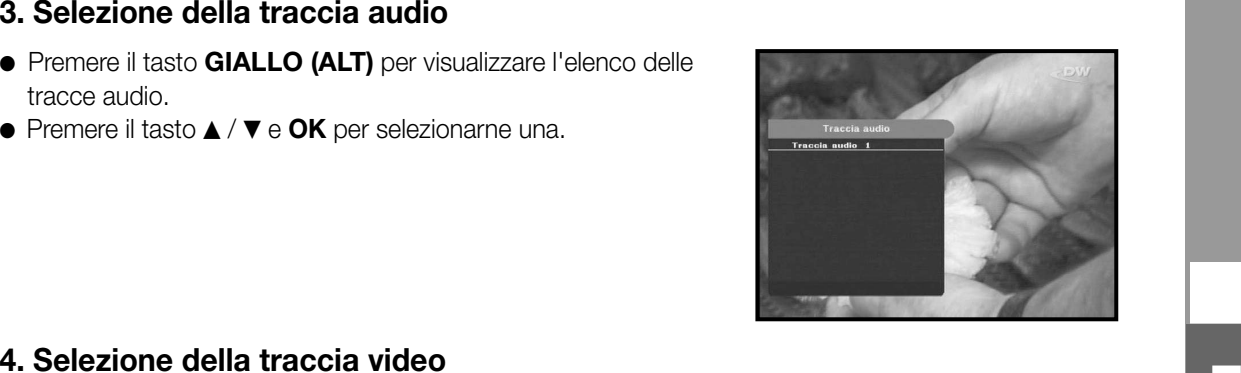

#### **4. Selezione della traccia video**

- Premere il tasto **GIALLO (ALT)** due volte per visualizzare l'elenco delle tracce video.
- Press ▲ / ▼ and **OK** key to select one.

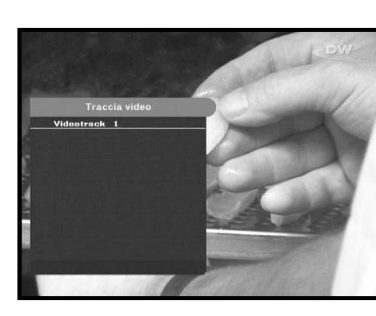

#### **5. Elenco canali secondari**

Se dopo aver cambiato canale sono disponibili dei canali secondari nel canale (programma) corrente, nell'angolo a destra del riquadro appare [C]. In questo caso, premere il tasto **GIALLO (ALT)**. Viene visualizzato l'elenco di tutti i canali secondari. Selezionare dall'elenco il canale secondario desiderato.

#### **6. Elenco dei servizi**

- Premere il tasto **OK** mentre si sta guardando un programma.
- Selezionare l'elenco premendo il tasto **TV/RADIO** <sup>o</sup>**FAV**.

L'icona **-** O accanto al nome del canale simbolizza un canale codificato, mentre l'icona **alle accanto al nome del canale simbolizza un canale bloccato.**

- Selezionare il canale premendo ▲ / ▼, PG+**/PG-**.
- Premere il tasto **OK** per guardare quel canale.

Il tasto colorato corrisponde all'elenco di servizi seguente.

- Tasto **VERDE (TEXT) Preferiti**
- Tasto **GIALLO (ALT) Alfabetico**
- Tasto **BLU (AUDIO) Provider**
- Tasto **ROSSO (** *i* **) Transponditore**

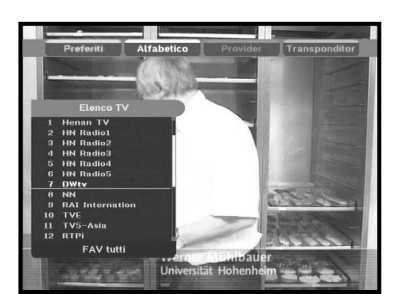

#### **6.1 Servizio Preferiti**

- Premere il tasto **VERDE (TEXT)** sul telecomando per selezionare l'elenco Preferiti.
- Premere il tasto **VERDE (TEXT)** per passare da un elenco di gruppi e canali all'altro.
- Utilizzare i tasti ▲ / ▼, PG+/PG- per selezionare il gruppo di preferiti desiderato.

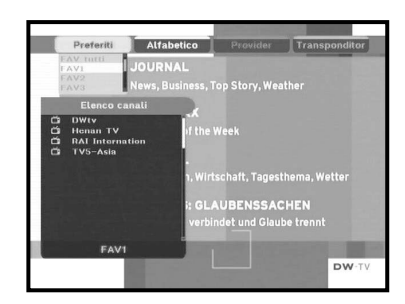

#### **6.2 Servizio Alfabetico**

- Premere il tasto **GIALLO (ALT)** sull'unità di controllo per selezionare l'elenco Preferiti.
- Premere il tasto **GIALLO (ALT)** per passare da un elenco di gruppi e canali all'altro.
- Utilizzare i tasti ▲ / ▼, PG+/PG- per selezionare un gruppo alfabetico desiderato.

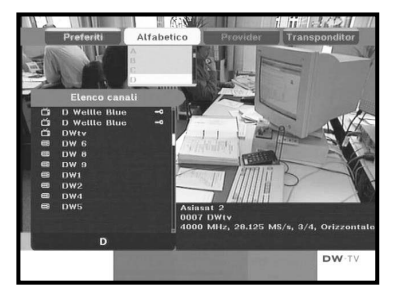

#### **6.3 Provider di servizi**

- Premere il tasto **BLU (AUDIO)** sul telecomando per selezionare l'elenco di provider.
- Premere il tasto **BLU (AUDIO)** per passare da un elenco di gruppi e canali all'altro.
- Utilizzare i tasti ▲ / ▼, PG+/PG- per selezionare un gruppo di provider desiderato.

#### **6.4 Servizio transponditore**

- Premere il tasto **ROSSO (** *i* **)** sul telecomando per selezionare l'elenco dei risponditori.
- Premere il tasto **ROSSO (** *i* **)** per passare da un elenco di gruppi e canali all'altro.
- Utilizzare i tasti ▲ / ▼, PG+/PG- per selezionare il gruppo di risponditori desiderato.

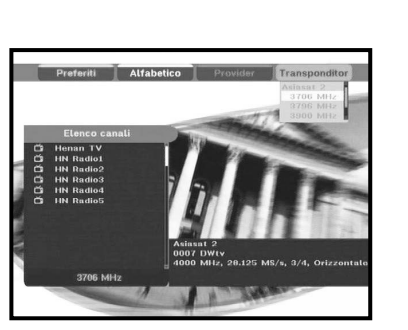

#### **7. Informazioni sul programma**

#### **EPG-Guida elettronica ai programmi**

La guida elettronica al programma fornisce per tutti i canali le informazioni sul programma scelto.

- *Nota* **:** 1. Questo servizio dipende dal provider dei servizi.
	- 2. Dopo che il ricevitore ha rilevatore l'ora GMT dal segnale (ciò richiede alcuni secondi), è in grado di visualizzare le informazioni EPG corrette.

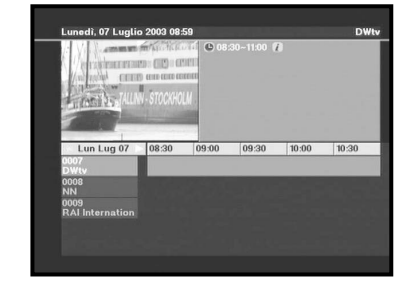

● Premere il tasto **EPG** mentre si sta guardando un programma.

Questa funzione viene visualizzata sullo schermo utilizzando solo l'orario. Sul display LED del ricevitore apparirà "**EPG**".

- Tasto **VERDE (TEXT)**: Il tasto verde serve per tornare alla data precedente.
- Tasto **GIALLO (ALT)**: Il tasto giallo serve per passare alla data successiva.
- Il tasto **BLU (AUDIO)** può essere utilizzato per andare su nelle pagine se vi sono diverse pagine di informazioni.
- Il tasto **ROSSO(** *i* **)** può essere utilizzato per andare giù nelle pagine se vi sono diverse pagine di informazioni.

L'intervallo di tempo può essere regolato premendo i seguenti tasti sulla schermata EPG: **tasto 1:** 1 ora e 30 minuti **tasto 2:** 30 minuti **tasto 3:** 15 minuti

Tramite i tasti **TV/RADIO** <sup>o</sup>**FAV** è possibile navigare tra i diversi elenchi di programmi.

- $\bullet$  Selezionare il canale premendo i tasti ▲ /  $\blacktriangledown$ , PG+/PG- e premere il tasto OK per guardare il canale corrente. Per tornare all'evento corrente, premere il tasto **LAST** durante lo spostamento degli eventi di questo canale.
- Premendo il tasto **TIMER** sul telecomando nella schermata EPG, se il canale corrente implica un evento il timer viene impostato immediatamente e viene indicato sulla schermata EPG. Un programma impostato in questo modo viene indicato nel campo Timer di Impostazioni ora e timer <Time & Timer Settings>.

#### **8. Sottotitolo**

Se il programma corrente prevede i sottotitoli, premere il tasto **VERDE (TEXT)** per visualizzare l'elenco delle lingue dei sottotitoli corrente. Se nel programma corrente è disponibile Sottotitolo (Subtitle), dopo aver cambiato programma (canale) o aver premuto il tasto **ROSSO (** $i$ ) sull'etichetta viene visualizzato  $\Box$ .

#### **Per modificare la lingua dei sottotitoli:**

- Premere il tasto **VERDE (TEXT)** per visualizzare l'elenco delle lingue dei sottotitoli.
- Utilizzare i tasti ▲ / ▼ per selezionare la lingua dei sottotitoli desiderata.
- Premere il tasto **OK** per visualizzare la lingua dei sottotitoli desiderata.

I menu visualizzati sono stati progettati allo scopo di assicurare un utilizzo semplice del ricevitore da parte dell'utente.

**I-13**

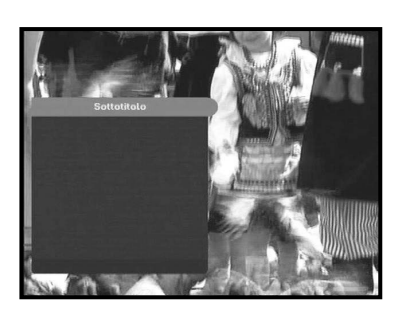

**I**

#### **9. OSD Teletext**

Se il programma corrente prevede Teletext, premere due volte il tasto **VERDE (TEXT)** per visualizzare l'elenco delle lingue correnti per Teletext, per avere Teletext in OSD indipendentemente dal tipo di televisore.

[T] nell'angolo destro del riquadro indica che Teletext è disponibile per questo evento (programma). Anche se nel riquadro appare [T], Teletext può non essere disponibile a causa della trasmissione.

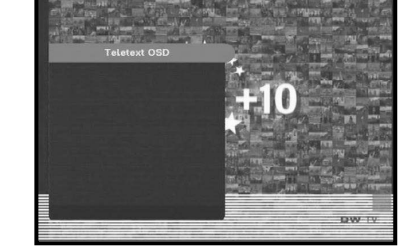

#### **Per modificare il Teletext OSD:**

- Utilizzare i tasti ▲ / ▼ per selezionare un **Teletext OSD** desiderato.
- Premere il tasto **OK** per visualizzare il **Teletext OSD** desiderato.

#### **10. VBI Teletext**

Se il programma corrente prevede **Teletext VBI**, premere tre volte il tasto **VERDE (TEXT)** per visualizzare l'elenco delle lingue correnti per Teletext.

Questo Teletext viene visualizzato sullo schermo dai televisori che supportano Teletext.

[T] nell'angolo destro del riquadro indica che Teletext è disponibile per questo evento (programma). Anche se nel riquadro appare [T], Teletext può non essere disponibile a causa della trasmissione.

#### **Per modificare il Teletext VBI:**

- Utilizzare i tasti ▲ / ▼ per selezionare il Teletext VBI desiderato.
- Premere il tast **OK** per visualizzare il **Teletext VBI** desiderato.

#### **11. Modalità audio (Audio Mode)**

Mediante il tasto **BLU (AUDIO)** è possibile scegliere la modalità tra sinistra, destra o stereo.

#### **Per modificare la modalità audio:**

- Premere il tasto **BLU (AUDIO)** per selezionare sinistra, destra o stereo.
- Premere il tasto **EXIT** per salvarla e uscire da questo menu.

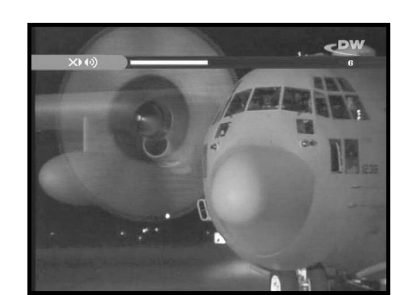

#### **12. Near Video on Demand (NVOD)**

Se il canale cambiato è un canale del servizio NVOD, nell'angolo destro del riquadro appare [N]. In questo caso, premere il tasto **GIALLO (ALT)**. Viene visualizzato l'elenco di tutti gli NVOD. Selezionare dall'elenco il programma NVOD. Selezionare l'ora desiderata per la visione utilizzando i tasti

▲ / ▼ e poi premere il tasto **OK** per guardare il programma.

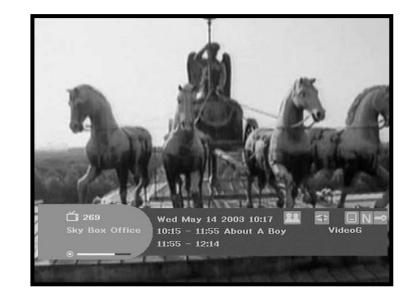

#### **13. Canale secondario o canale multi feed**

Se il canale cambiato è un canale del servizio multi feed, nell'angolo destro del riquadro appare [C]. In questo caso, premere il tasto **GIALLO (ALT)**. Viene visualizzato l'elenco di tutti i canali secondari. Selezionare un programma dall'elenco, utilizzando i tasti ▲ / ▼, e poi premere il tasto **OK** per guardare il programma selezionato.

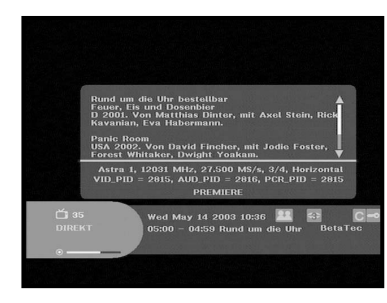

#### **Menu principale**

Dopo aver installato l'antenna e il STB con i connettori appropriati.

- Collegare l'alimentazione principale CA e lo switch al ricevitore.
- Premere il tasto **MENU** per visualizzare il menu principale. Il display **LED** visualizzerà "**MENU**".

#### **Apparirà la seguente schermata:**

Le voci del sottomenu verranno visualizzate. Per i sottomenu Installazione, Organizzazione canale e Chiave elettronica è necessario il codice PIN.

**Prima di seguire le istruzioni del menu di installazione, è necessario verificare che tutte le informazioni del 4° menu "Impostazioni di sistema" siano appropriate.** 

● Per visualizzare il messaggio di aiuto, premere il tasto **GIALLO (ALT)**.

#### **1. Installazione**

Il menu include le impostazioni per la personalizzazione, l'aggiunta di nuovi servizi e la visualizzazione dello stato del ricevitore.

- Selezionare "**Installazione"** nel menu principale per selezionare il sottomenu.
- Immettere il codice **PIN**.

Se non è stato immesso il proprio codice **PIN**, sarà valido il codice **PIN 0000** impostato in fabbrica.

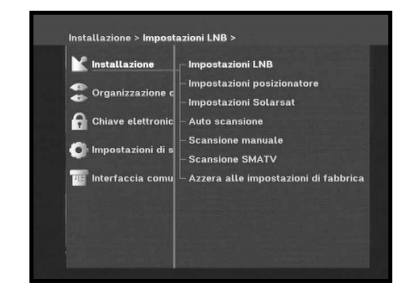

**M**<sup>P</sup> Insta

TIBRE GERETO

#### **1.1 Impostazioni LNB**

È possibile selezionare le impostazioni del satellite e dell'LNB per eseguire la ricerca dei canali e modificare le impostazioni per il tono a 22kHz. I parametri impostati in questo menu sono necessari per la programmazione dei canali per la

#### **Auto scansione** e **Scansione manuale**.

Le informazioni necessarie sono disponibili nelle istruzioni relative all'antenna e all'LNB; in caso contrario, contattare il rivenditore.

- Impostare l'interruttore di alimentazione dell'LNB su "**On**".
- Selezionare il nome del satellite desiderato.
- Selezionare il tipo di LNB (frequenza).
- Selezionare la modalità DiSEqC (off, DiSEqC A, DiSEqC B, DiSEqC C, DiSEqC D, Tono a raffiche A, Tono a raffiche B)

Se si utilizza un posizionatore, selezionare Posizionatore DiSEqC1.2 ("**Yes**" o "**No**")

- **22KHz:** Se si sta utilizzando un LNB duale o due antenne collegate a un commutatore di toni a 22kHz, con quest'ultimo ("**On**", "**Off**" o "**Auto**") è possibile attivare alternativamente uno dei due LNB o delle due antenne.
- **0/12V:** Se si utilizzano due antenne o LNB è posizionato su 0/12V; selezionare antenne o LNB utilizzati, attivi o inattivi. Il terminale 0/12V si trova sul retro dell'STB.

#### **1.2 Impostazioni posizionatore**

Se si dispone di un sistema DiSEqC 1.2 motorizzato completamente compatibile con DiSEqC1.2, si possono utilizzare le funzioni DiSEqC 1.2 disponibili.

- Selezionare Satellite.
- Selezionare qualsiasi risponditore dai satelliti precedenti e controllare la frequenza, la notazione di velocità, la FEC e la polarità.

In caso di problemi, contattare il rivenditore. Talvolta, a causa della trasmissione, il trasponditore può non essere disponibile. Per il satellite desiderato è meglio selezionare il trasponditore principale.

- Selezionare dalla modalità menu:
	- Modalità "**Utente**" : Attiva il controllo della funzione di base del posizionatore. Consigliato per gli utenti inesperti. Gli utenti utilizzano in generale la modalità "**Utente**".

Modalità "**Installatore**" : Usato per cercare manualmente la posizione di un satellite.

**I-17**

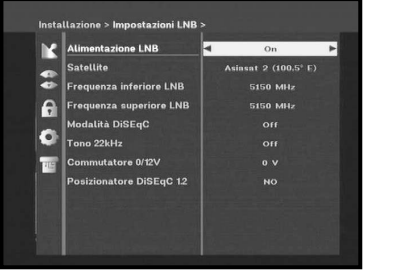

#### **1.2.1 Modalità utente**

● **Selezione della modalità di movimento:** 

È possibile scegliere il tipo di movimento del posizionatore: **continuo, progressivo** o a **tempo**.

● Posizionare l'antenna verso nord, sud, est e ovest e utilizzare il tasto ◀/▶/▲/▼ per azionare il motore. Il tasto ◀ regola la posizione verso ovest, il tasto  $\blacktriangleright$  regola la posizione verso est, il tasto  $\blacktriangle$  regola la posizione verso nord e il tasto  $\blacktriangledown$  regola la posizione verso sud .

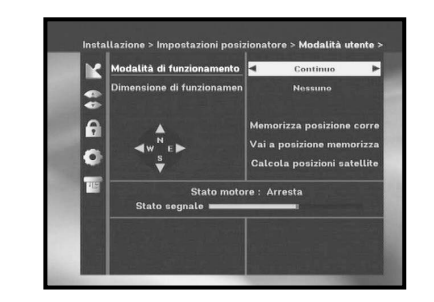

 $\overline{a}$  $|\bullet|$  $\vert \mathbf{u} \vert$ 

- Al termine, selezionare "**Memorizza Posizione Corrent**." e premere il tasto **OK** per reimpostare il posizionatore.
- *Nota* **:** il livello indicato in "Stato Segnale" è solo a scopo di riferimento. La qualità del segnale può essere adeguata anche se non viene indicato massimo.
- Passare alla posizione desiderata.

Quando si raggiunge la posizione desiderata viene visualizzato "**Arresta**"; ora è possibile proseguire con le altre operazioni.

● Selezionare Calculate Sat Positions per ricalcolare la posizione del satellite e il tasto **OK**.

#### **1.2.2 Modalità installatore**

Dopo aver controllato lo stato del posizionatore, l'installatore deve utilizzare questo menu. Prima di utilizzare questa modalità, è necessario impostare i "**Disattiva limiti**".

● Selezionare Drive Motor West/East e utilizzare i tasti </r> /> per azionare il motore.

Il tasto < determina lo spostamento verso ovest, mentre il tasto  $\blacktriangleright$  determina lo spostamento verso est.

- Selezionare "**Attiva limiti**" per consentire il valore "**Imposta limite**".
- Selezionare "**Disattiva limiti**" per impossibilitare il valore "**Imposta limit**".
- Selezionare "**Azzera posizionatore**" e il tasto **OK** per reimpostare il posizionatore.

#### **1.3 Impostazioni Solarsat**

Questo menu si riferisce esclusivamente all'antenna Solarsat. Quando viene selezionato, appare il messaggio. "**Questo menu vale solo per un'antenna solarsat. Se avete un'antenna solarsat premere OK, in case contrario premere EXIT.**"

È possibile impostare il valore in base alla propria località.

- Per impostare il valore di data e ora, utilizzare i tasti **PG+/PG-** per modificare il valore.
- $\bullet$  Utilizzare i tasti  $\blacktriangleleft$  /  $\blacktriangleright$  per cambiare posizione.
- $\bullet\,$  Utilizzare i tasti  $\blacktriangle$  /  $\blacktriangledown$  per passare da un campo all'altro.

#### **1.4 Auto scansione**

Il sottomenu "**Auto scansione**" consente di scaricare automaticamente i canali non in onda dai satelliti preprogrammati.

#### **Per scaricare automaticamente i canali:**

In ogni satellite si può selezionare la modalità Tutti/No/Solo liberi <All/Off/Only Free> utilizzando i tasti </>  $\blacktriangleleft$  /  $\blacktriangleright$ , che spesso possono essere visualizzati come **PG+/PG-**.

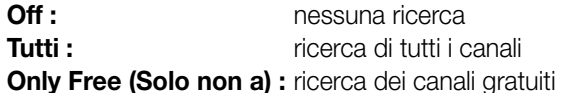

● Premere il tasto **OK**.

Verrà visualizzato il menu Auto scansione.

Tutti i canali dell'elenco verranno scaricati automaticamente dal satellite selezionato. Dopo la ricerca, verrà visualizzato il messaggio "**Il nostro ricevitore...**". Premere quindi il tasto **OK** per la conferma.

**I-19**

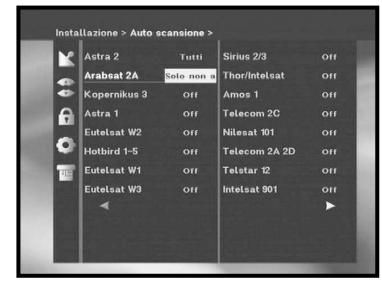

#### **1.5 Scansione manuale**

**DSB-A200C**

**DSB-A200C** 

Per sintonizzare i nuovi canali e i segnali deboli, il STB è stato dotato di un'opzione di **Scansione manuale** tramite cui l'utente può immettere i dati sul canale.

Dopo aver selezionato "**Scansione manuale**" dal menu Installation, viene visualizzata la schermata seguente:

- Selezionare il satellite di destinazione per la ricerca manuale. Per eseguire la scansione dei programmi da un satellite non presente nell'elenco di questo menu, selezionare 'Satellite 1', 'Satellite 2' o 'Satellite 3'. Nel caso di 'Satellite 1', 'Satellite 2' o 'Satellite 3', inserire tutte le informazioni relative al satellite desiderato.
- Load a transponder.

Questa opzione consente all'utente di caricare qualsiasi risponditore dall'elenco preprogrammato disponibile all'interno del ricevitore.

- *Nota* **:** Specie in Nuovo trasponditore in Carica TR, il nuovo trasponditore può essere aggiunto all'elenco dei trasponditori per essere utilizzato successivamente in Scansione automatica (Auto Scanning), ma solo se col nuovo trasponditore si trova almeno un canale. Per salvarlo, premere il tasto **OK**. Per impostare 'NUOVO' come nuovo trasponditore in Carica TR, inserire '0' in Carica TR o andare su 'NUOVO' utilizzando i tasti $\blacktriangleleft$  / $\blacktriangleright$ .
- Immettere la frequenza del risponditore che si desidera trovare.
- Immettere la notazione della velocità del risponditore che si desidera trovare.
- Selezionare la FEC (Forward Error Correction) del risponditore che si desidera trovare. È possibile selezionare il valore di 1/2, 2/3, 3/4, 5/6, 7/8 o Auto.
- Selezionare la polarizzazione del risponditore che si desidera trovare. **(Horizontal/Vertical/Circular Left/Circular Right)** La linea LNB genera 18 V nel caso della polarizzazione orizzontale e 13 V nel caso di quella verticale.
- Selezionare la modalità di tasteggio "**Tutti**" o "**Only Free (Solo non)**".
- Impostare la ricerca di rete su "**Si**". Utilizzando il trasponditore di guida, è possibile ottenere dal trasponditore un numero maggiore di canali. Si può inoltre visualizzare 'Nome rete' sullo schermo. Questo servizio dipende dalle informazioni provenienti dal segnale di trasmissione.
- Selezionare "**Si**" nella ricerca per PID solo se si è interessati a un programma SCPC. La ricerca può essere effettuata manualmente inserendo i singoli valori del PID (Packet Identifier) (Identificativo pacchetto) (Video/Audio/PCR).
- Dopo aver selezionato l'opzione, premere il tasto **OK** per avviare il processo di scansione.

#### **1.6 Scansione SMATV**

Nel caso in cui più generazioni utilizzino la stessa antenna o lo stesso LNB, cercare il servizio tra 950 e 2150MHz.

- Selezionare il tipo di ricerca "**Automatico**" <sup>o</sup>"**Manuale**".
- Selezionare la modalità di ricerca "**Tutti**" o "**Solo non a pagamento**".
- È possibile immettere notazioni di velocità comprese tra 1 e 4.
- *Nota* **:** 1. Se il tipo di ricerca è impostato su Automatic durante la ricerca **SMATV**, è sufficiente immettere la notazioni di velocità alternativa (1~4) desiderata.
	- 2. Se il tipo di ricerca è impostato su Manual durante la ricerca **SMATV**, è necessario immettere sia la frequenza che la notazione di velocità.
	- 3. La modalità DiSEqC può essere supportata per SMATV in 'Impostazioni LNB'. Per supportare la modalità DiSEqC, in 'Impostazioni LNB' devono essere selezionati sia SMATV che il satellite.

Selezionando **"Automatico" ("Automatic")**, il decodificatore effettua la ricerca in base ai simboli di tutti i canali disponibili su tutte le frequenze.

Mentre con **"Manuale" ("Manual")** analizza i canali con informazioni precise in base ai simboli e alla frequenza.

#### **1.7 Azzera alle impostazioni di fabbrica**

Questa funzione viene utilizzata per ripristinare i valori predefiniti se l'utente riscontra qualche problema dopo aver modificato scorrettamente i valori dei dati dei canali o altri valori.

#### **Verrà visualizzata la schermata seguente:**

Nella finestra di dialogo di richiesta, premere il tasto **OK** per ripristinare automaticamente le impostazioni predefinite del ricevitore.

*Nota* **:** le impostazioni precedenti verranno eliminate. Vengono cancellate tutte le impostazioni e le informazioni, inclusi i dati relativi ai canali.

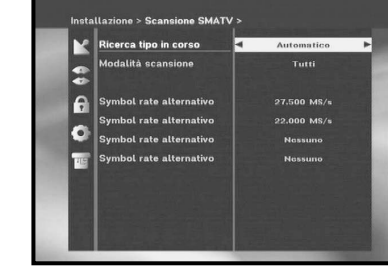

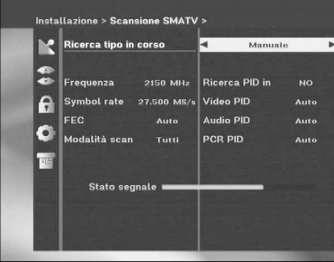

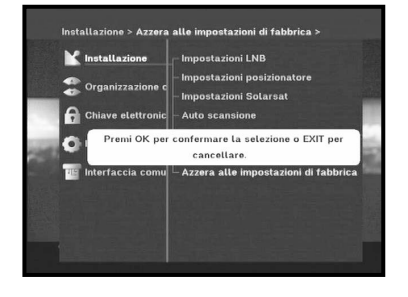

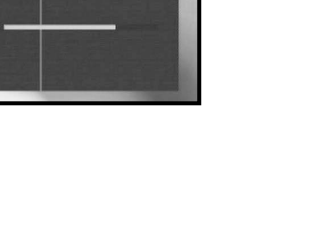

### **2. Organizzazione canale**

Il menu "**Organizzazione canale**" include 7funzioni. Utilizzando il trasponditore di guida, è possibile ottenere dal trasponditore un numero maggiore

Questo menu serve per eliminare qualche canale dall'elenco dei canali relativi a un determinato satellite o trasponditore. Consente inoltre di creare un elenco di preferiti e di modificare la posizione dei canali.

#### ● Immettere il Codice **PIN**.

Se non è stato immesso il proprio Codice **PIN**, sarà valido il Codice **PIN 0000** impostato in fabbrica.

#### **2.1 Cancella satellite**

- Selezionare l'elenco di satelliti che si desidera,eliminare premendo il tasto **ROSSO (** *i* **)**.
- Premere il tasto **OK** per confermare.
- *Nota* **:** questa funzione non elimina il satellite ma solo l'elenco di canali registrati per il satellite.

#### **2.2 Cancella trasponditore**

- Selezionare l'elenco di trasponditori che si desidera eliminare premendo il tasto **ROSSO (** *i* **)**.
- Premere il tasto **OK** per confermare.
- *Nota* **:** questa funzione non elimina il risponditore ma solo l'elenco di canali registrati per il risponditore.

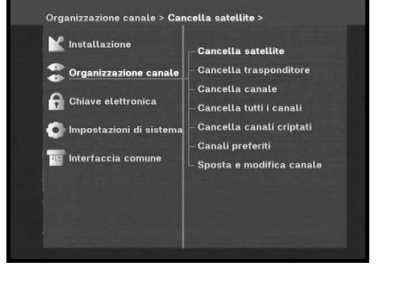

#### **2.4 Cancella tutti i canali**

Nella finestra di dialogo di richiesta, premere il tasto **OK** per eliminare tutti i canali e premere **MENU** / **EXIT** per uscire.

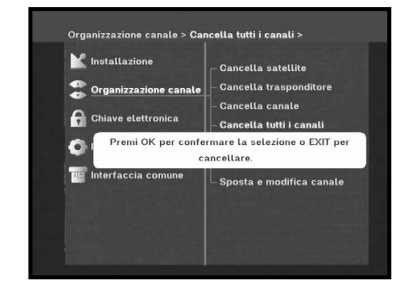

#### **2.5 Cancella canali criptati**

Nella finestra di dialogo di richiesta, premere il tasto **OK** per eliminare i canali codificati e premere **MENU** / **EXIT** per uscire.

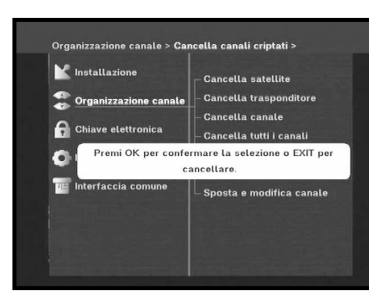

#### **2.6 Canali preferiti**

Il canale attuale può essere registrato immediatamente nel Gruppo preferiti (Favorite Group) desiderato.

È inoltre possibile registrare un canale in vari gruppi di preferiti.

- Selezionare il Gruppo preferiti (Favorite Group) (FAV1~FAV9) mediante il tasto **FAV**.
- Selezionare l'elenco dei canali desiderati utilizzando i tasti / - <sup>o</sup>**PG+/PG-** nella finestra degli elenchi **TV** <sup>o</sup>**RADIO**.
- Premere il tasto **ROSSO (** *i* **)** e registrare il canale selezionato nel Gruppo preferiti (Favorite Group).
- Premere quindi il tasto **OK** per la conferma.

Utilizzare il tasto **TV/RADIO** per modificare l'elenco TV o Radio e il tasto **FAV** per modificare l'elenco dei preferiti.

- Premendo il tasto **TV/RADIO**, vengono attivati l'elenco TV e Radio.
- Premere il tasto **FAV** per selezionare un altro elenco di preferiti.

#### **Per eliminare i canali dal Gruppo preferiti (Favorite Group):**

- Con i tasti ▲ / ▼ o P**G+/PG-** selezionare un elenco di canali da eliminare.
- Premere il tasto **ROSSO (** *i* **)** per eliminare il canale selezionato dai canali preferiti.

*Note* **:** Un elenco di preferiti può contenere massimo 200 canali.

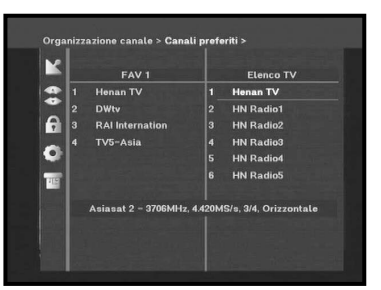

**I-23**

 $\vert$ e  $| \bullet |$ E

 $\left| \mathbf{a} \right|$ 

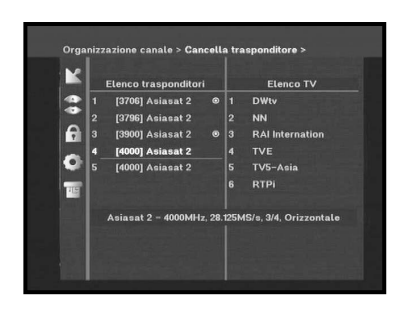

#### **2.3 Cancella canale**

- Selezionare il canale che si desidera eliminare premendo il tasto **ROSSO (** *i* **)**.
- Premere il tasto **OK** per confermare.

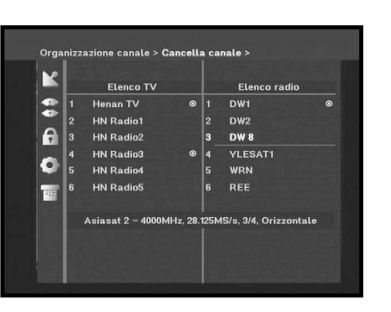

#### **2.7 Spostamento e modifica dei canali**

- Selezionare l'elenco TV/RADIO utilizzando i tasti < /> < > 0 **TV/RADIO**.
- Nell'elenco TV o Radio selezionare un canale utilizzando i tasti ▲ / ▼ o P**G+/PG-** o i tasti numerici.
- Selezionare il canale premendo il tasto **ROSSO (** *i* **)**.
- Premere i tasti ▲ / ▼ o P**G+/PG-** per modificare la posizione del canale desiderato e premere il tasto **OK** per la conferma.
- Per rimettere il canale nella posizione iniziale, non premere il tasto **OK** ma il tasto **BLU (AUDIO)**.

#### **Per modificare il nome di un canale**

- $\bullet$  Selezionare l'elenco TV/RADIO utilizzando i tasti $\blacktriangleleft$  / $\blacktriangleright$  o **TV/RADIO**.
- $\bullet\,$  Selezionare un canale da rinominare utilizzando i tasti  $\blacktriangle$  /  $\blacktriangledown$  o **PG+/PG-** o i tasti numerici.
- Premere il tasto **VERDE (TEXT)**. Viene visualizzata la tabella dei font.
- Mediante i tasti **Num. 1~6**, selezionare la tabella dei font desiderata.
- Selezionare il carattere desiderato mediante  $\blacktriangleleft$  /  $\blacktriangleright$ ,  $\blacktriangle$  /  $\blacktriangledown$  e premere il tasto **OK** per incollare il carattere sulla stringa.
- *Nota* **:** Tasto **ROSSO**: Spazio indietro

Tasto **EXIT**: Per uscire dalla tabella dei font senza modificare il nome del canale. Tasto **PG+/PG-**: Serve per spostare la barra di evidenziazione "Sposta e modifica canali" <Move & Edit Channel> nell'elenco di tutti i canali.

● Premere il tasto **MENU** e poi il tasto **OK** per salvare i dati impostati.

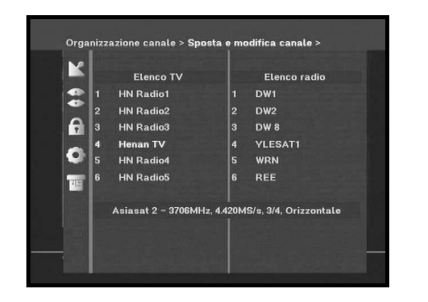

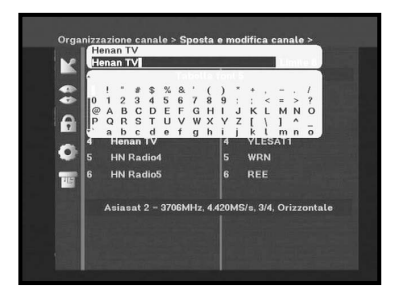

### **3. Chiave elettronica**

La funzione "**Chiave elettronica**" imposta delle restrizioni ai canali che possono essere visualizzati e impedisce l'accesso non autorizzato al STB tramite il PIN (Personal Identification Number) a quattro cifre.

(Il codice PIN preimpostato in fabbrica è : **0000**)

Se si seleziona questo menu, si potrà scegliere tra due opzioni: impostare il blocco per qualsiasi canale desiderato oppure modificare il PIN.

● Immettere il codice PIN.

Se non è stato immesso il proprio codice **PIN**, sarà valido il codice **PIN 0000** impostato in fabbrica.

#### **3.1 Imposta blocco canale**

- Selezionare il canale premendo ▲ / ▼, PG+/PG-, **<**/ ▶.
- Quando si preme il tasto **TV/RADIO**, si passa dal programma TV al programma Radio e viceversa.
- Selezionare il blocco canale premendo il tasto **ROSSO (** *i* **)**.
- Premere il tasto **OK** per confermare.

Il canale verrà bloccato. Quando si vorrà vedere questo canale, sarà necessario immettere il PIN nella finestra di richiesta. L'inserimento del codice PIN, che consente l'accesso a un canale originario bloccato, agisce su tutti i canali originari bloccati. Significa che, inserendo il codice PIN corretto in uno qualsiasi dei canali originai bloccati, è possibile accedere a tutti i canali originari bloccati.

#### **Per annullare il blocco :**

● Premere il tasto **ROSSO (** *i* **)** una seconda volta annullare il blocco.

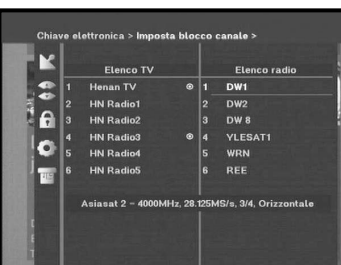

**THE Int** 

**DSB-A200C**

**DSB-A200C** 

**I**

#### **3.2 Modifica codice PIN**

Per modificare il codice PIN, selezionare la seconda opzione "**Modifica codice PIN**".

#### **Verrà visualizzato il menu seguente:**

Se si seleziona questa opzione. è necessario immettere il Codice PIN corrente nel primo campo e il Codice PIN desiderato nel secondo campo.

Per confermare, è necessario immettere il nuovo Codice PIN una seconda volta.

Ricordare che il Codice PIN deve essere un valore numerico di quattro cifre.

IL CODICE PIN PREIMPOSTATO IN FABBRICA : **0 0 0 0**.

*Nota* **:** Se si dimentica il codice PIN, consultare la sezione 'Informazioni di sistema'. Una volta modificata la password, è necessario ricordarla e conservarla in un luogo sicuro.

#### **4. Impostazioni di sistema**

Questa opzione consente di modificare le impostazioni predefinite in base alle proprie esigenze.

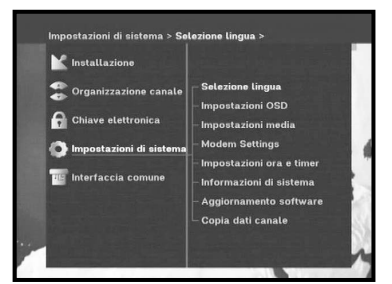

 $\bullet$ E

#### **4.1 Selezione lingua**

L'opzione **"Selezione lingua"** consente all'utente di selezionare la lingua desiderata per OSD, audio, Teletext, sottotitoli o EPG. Le lingue per audio, Teletext, sottotitoli ed EPG dipendono tuttavia dalla trasmissione. Ad esempio, anche se è possibile selezionare la lingua per i sottotitoli, questa può non essere supportata a causa della mancanza di sottotitoli nel programma.

- Per favorire gli utenti delle varie nazioni, che parlano lingue diverse, i linguaggi OSD sono disponibili in 20 lingue.
- Per selezionare il menu della lingua desiderata, premere il tasto  $\blacktriangleleft$  /  $\blacktriangleright$  per modificare la lingua e premere **OK**.
- La lingua dell'OSD, la traccia audio, il Teletext, i sottotitoli o l'EPG verranno modificati in base alla lingua selezionata.

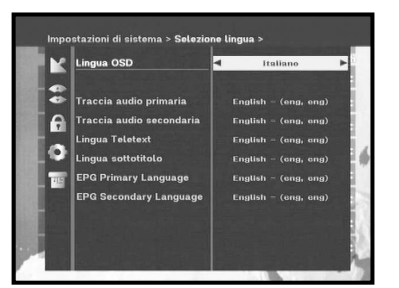

#### **4.2 Impostazioni OSD**

È possibile impostare la trasparenza dell'OSD, l'ora della visualizzazione, lo schema del colore e la posizione dell'OSD.

● Selezionare il livello di trasparenza dell'OSD. Il livello di trasparenza dell'OSD varia da 0 a 100%. L'impostazione viene effettuata mediante i tasti numerici, i tasti / o i tasti **PG+/PG-**.

Tasti  $\blacktriangleleft / \blacktriangleright$  : Impostazione con incrementi dell'1%. Tasti **PG+/PG-** : Impostazione con incrementi del 10%.

- *Nota* **:** La trasparenza NON vale per lo schema del colore con l'opzione "Definito dall'utente" <User Defined>.
- Impostare la durata della visualizzazione del riquadro delle informazioni che appare sullo schermo. La durata varia da 0,5 a 60,0 secondi. L'impostazione viene effettuata mediante i tasti numerici, i tasti / o i tasti **PG+/PG-**.

Tasti  $\blacktriangleleft$  /  $\blacktriangleright$  : Regolazione con incrementi di 0,5 sec. Tasti **PG+/PG-** : Regolazione con incrementi di 1 sec.

#### ● Impostazione dello schema del colore:

Il colore può essere modificato in base alle proprie preferenze. (Ad es. sfondo, testo, simbolo, riga, ecc)

Tasti  $\blacktriangleleft$  /  $\blacktriangleright$  : selezionare la modalità per lo schema del colore. Schema colore 1 : cambia il menu nel colore azzurro. Schema colore 2 : cambia il menu nel colore verde. Schema colore 3 : cambia il menu nel colore marrone scuro. Definito dall'utente : Imposta il colore in base alle preferenze dell'utente. Colori EPG : Imposta il colore nel menu EPG. *Nota* **:** In seguito, gli schemi colore 1, 2 e 3 possono essere modificati aggiornando il software.

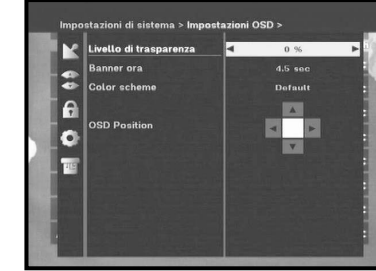

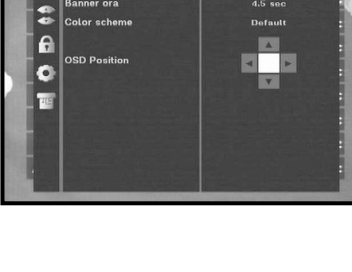

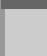

**I**

#### **Impostazione della modalità definita dall'utente o del colore EPG**

● Premere il tasto **VERDE (TEXT)**.

Viene visualizzata la voce che si desidera modificare.

- $\bullet\,$  Utilizzando i tasti  $\blacktriangle$  /  $\blacktriangledown$  spostare la voce da modificare.
- $\bullet$  Impostare il colore desiderato utilizzando i tasti $\blacktriangleleft$  / $\blacktriangleright$ .
- Premere il tasto **OK** per confermare la scelta.

Per visualizzare il messaggio di aiuto, premere il tasto **GIALLO (ALT)**.

#### **Posizione dell'OSD**

● Posizionare il cursore nella posizione desiderata e premere i tasti ▲ / ▼ o ◀ / ▶ finché la schermata si sposta nella posizione prescelta. La schermata si sposta nella posizione desiderata.

#### **4.3 Impostazioni media**

È possibile modificare le diverse impostazioni dei supporti nel modo desiderato.

Posizionare il cursore sul sottomenu e premere **OK**.

- $\bullet$  Premere i tasti  $\blacktriangle$  /  $\blacktriangledown$  per spostare le sotto voci e premere i tasti </>
per selezionare l'opzione desiderata.
- Premere il tasto **OK** per confermare la scelta.
- Premere i tasti **MENU/EXIT** per uscire dal menu.
- Selezionare il sistema TV : **PAL, SECAM, NTSC, PAL** ➔ **(auto)NTSC, SECAM** ➔ **(auto)NTSC, NTSC** ➔ **(auto)PAL or NTSC** ➔ **(auto)PAL**
- Selezionare il tipo di **televisore** in uso: Tipo di formato **STANDARD 4: 3** <sup>o</sup>**SCHERMO LARGO 16 : 9**.
- Selezionare la conversione del formato : **Letter box, Pan & Screen, Mixed** <sup>o</sup>**Full**.
- Selezionare il tipo di segnale video : **Composito+RGB** <sup>o</sup>**Composito**.
- Selezionare il formato dell'uscita SPDIF: **Compressed** or **Uncompressed** (**compresso** o non compresso)
- Selezionare il canale RF : **Ch 21~Ch 69**
- Selezionare il sistema di trasmissione : **B/G, I** <sup>o</sup>**D/K**.

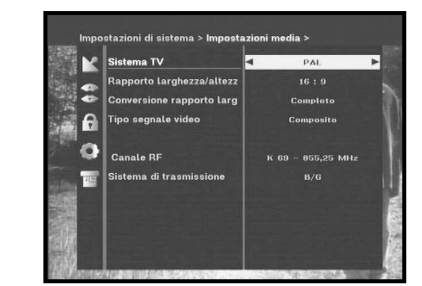

#### **4.4 Modem Settings**

Servono solo per supportare il servizio PPV tramite un programma CONAX.

- **Tipo di modem :** Selezionare il modem in uso: Esterno <External> o Esterno avanzato <Advanced External>.
- **Prefisso :** Se si usa una linea interna, per chiamare all'esterno può essere necessario inserire il prefisso. Per inserire il prefisso o la stringa di configurazione, premere il tasto **VERDE (TEXT)**.

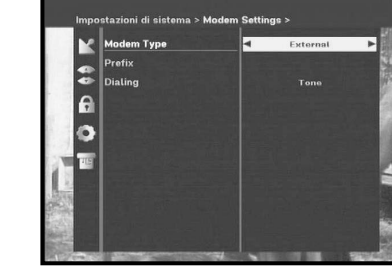

- **Composizione :** Scegliere tra A pulsanti <Tone> e A impulsi <Pulse>.
- *Nota* : Il modem esterno viene fornito solo dai service provider e da alcuni rivenditori, non da SAMSUNG.

#### **4.5 Impostazioni ora e timer**

#### **1) ora**

- Posizionare il cursore sul sottomenu e premere **OK**.
- Premere i tasti </> per modificare l'ora locale nel fuso orario. L'ora locale verrà modificata in base all'area geografica dell'utente.

Il GMT si riferisce all'ora standard di Greenwich. Questa non può essere modificata.

#### **2) Timer**

Sono supportati 15 timer, inclusi quelli EPG.

- $\bullet$  In 'Timer' selezionare il numero di timer, da 1 a 15, utilizzando i tasti  $\blacktriangleleft$  / $\blacktriangleright$ .
- Premere i tasti / per selezionare la ripetizione degli eventi che si desidera impostare : Daily, Every Sunday, Every Monday, Every Tuesday, Every Wednesday, Every Thursday, Every Friday, Every Saturday, Once (giornaliera, ogni domenica, ogni lunedì, ogni martedì, ogni mercoledì, ogni giovedì, ogni venerdì, ogni sabato, una volta)

Se il timer viene impostato dalla schermata EPG, in 'Ripetizione evento' <Event Repetition> viene visualizzato EPG.

- Premere i tasti **Numerici (0~9)** per impostare la durata desiderata e premere i tasti </>
→ per scegliere l'ora di accensione. Se il valore impostato per 'Ora accensione' <Switch-on Time> è uguale a quello di 'Ora spegnimento' <Switch-on Time>, il timer funziona per 24 ore.
- Selezionare TV program per impostare il programma evento premendo i tasti </>
. Quando si preme il tasto **TV/RADIO**, si passa dal programma TV al programma Radio e viceversa.
- I timer possono essere impostati su Ogni giorno <Daily>, Ogni lunedì <Every Monday>, Ogni domenica <Every Sunday>, ecc. La priorità ha la ripetizione evento più bassa. Ad esempio, impostando i timer su una volta e ogni giorno, 'Una volta' <Once> prenderà il posto di 'Ogni giorno' <Daily> per quel giorno particolare. Se il timer è attivo, in 'Timer' viene visualizzato il messaggio 'In funzione' <Running> con un numero di timer.

#### **4.6 Informazioni di sistema**

Se si desidera contattare il proprio provider di servizi oppure un centro servizi, è possibile che vengano richieste le informazioni disponibili in questo menu.

Posizionare il cursore sul sottomenu e premere il tasto **OK**. Apparirà la seguente schermata.

*Nota* **:** Se si dimentica il codice PIN, premere quattro volte il tasto '0'. Viene visualizzato il codice PIN corrente. Tenere presente che, con questo metodo, anche i bambini o altre persone possono visualizzare il codice PIN.

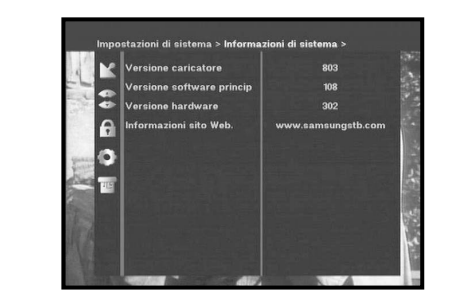

lo.

#### **4.7 Aggiornamento software**

È possibile scaricare e aggiornare il software di questo **STB** tramite i satelliti ASTRA, Sirius e Hotbird quando viene rilasciata una nuova versione.

*Nota* **:** In futuro, i satelliti per l'aggiornamento del software Samsung possono cambiare.

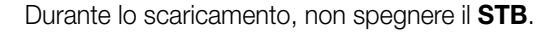

Se esiste una nuova versione del software da scaricare, verrà richiesto se si desidera eseguire l'aggiornamento o no.

Se si preme il tasto **OK**, l'aggiornamento inizia immediatamente.

Se l'aggiornamento risulta impossibile, verrà visualizzato il messaggio seguente "**You can't update software!**" Oppure, se non è necessario l'aggiornamento, "**You don't need to update software!**" verrà visualizzato il messaggio

Se si viene informati che è cambiato il trasponditore per il software Samsung, selezionare 'Modalità utente avanzata' <User Advanced Mode> nella modalità Menu utilizzando il tasto </r> /> Impostare quindi i parametri esatti per il nuovo trasponditore per Samsung.

#### **4.8 Copia dati canale**

Se si desidera copiare i dati dei canali da un ricevitore a un altro, attenersi alle istruzioni seguenti. Creare i dati dei canali personalizzati, ad esempio i canali preferiti e bloccati, nel ricevitore master. Quindi, tenere a portata di mano il ricevitore master quando si installa un altro ricevitore.

- 1. Collegare i ricevitori master e slave
- 2. Ricevitore master (ricevitore installato) : modalità stand-by
- 3. Ricevitore slave (ricevitore da installare) : modalità Menu
- 4. Collegare 2 ricevitori con cavo seriale RS232
	- (Entrambe le estremità devono avere un connettore maschio con segnali incrociati)
- 5. Selezionare '**Impostazioni di sistema**' e premere il tasto **OK**.
- 6. Selezionare '**Copia dati canale**' utilizzando i tasti ▲ / ▼.
- 7. Premere '**OK**' per avviare la copia dei dati sui canali

*Nota* **:** Utilizzare questa funzione dopo aver rimosso la SMART CARD od i moduli CAM.

#### **5. Interfaccia comune**

Il presente decodificatore è dotato di due slot PCMCIA che consentono l'utilizzo di due moduli CI-CAM.

Quando un modulo CAM Common Interface viene inserito in uno slot PCMCIA, il sistema rileva il tipo di CAM automaticamente e visualizza il menu principale.

Scegliendo questo menu sarà possibile accedere alle diverse opzioni disponibili con il tipo di CAM, ad esempio autorizzazioni, prenotazioni, dettagli del pacchetto ecc.,

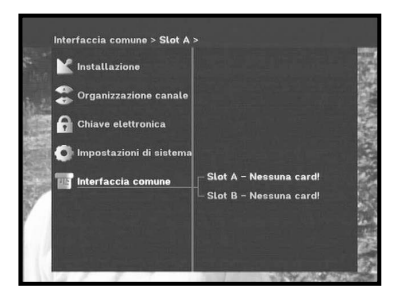

*Nota* **:** Il menu varia a seconda della CAM inserita. Se il modulo non è stato ancora installato, viene specificata la fase "**Nessuna card**".

Durante l'inserimento di qualsiasi CAM, video o audio possono risultare distorti. Questo non significa che il decodificatore è guasto.

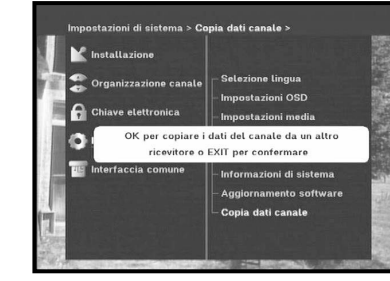

**I**

## **RISOLUZIONE DEI PROBLEMI**

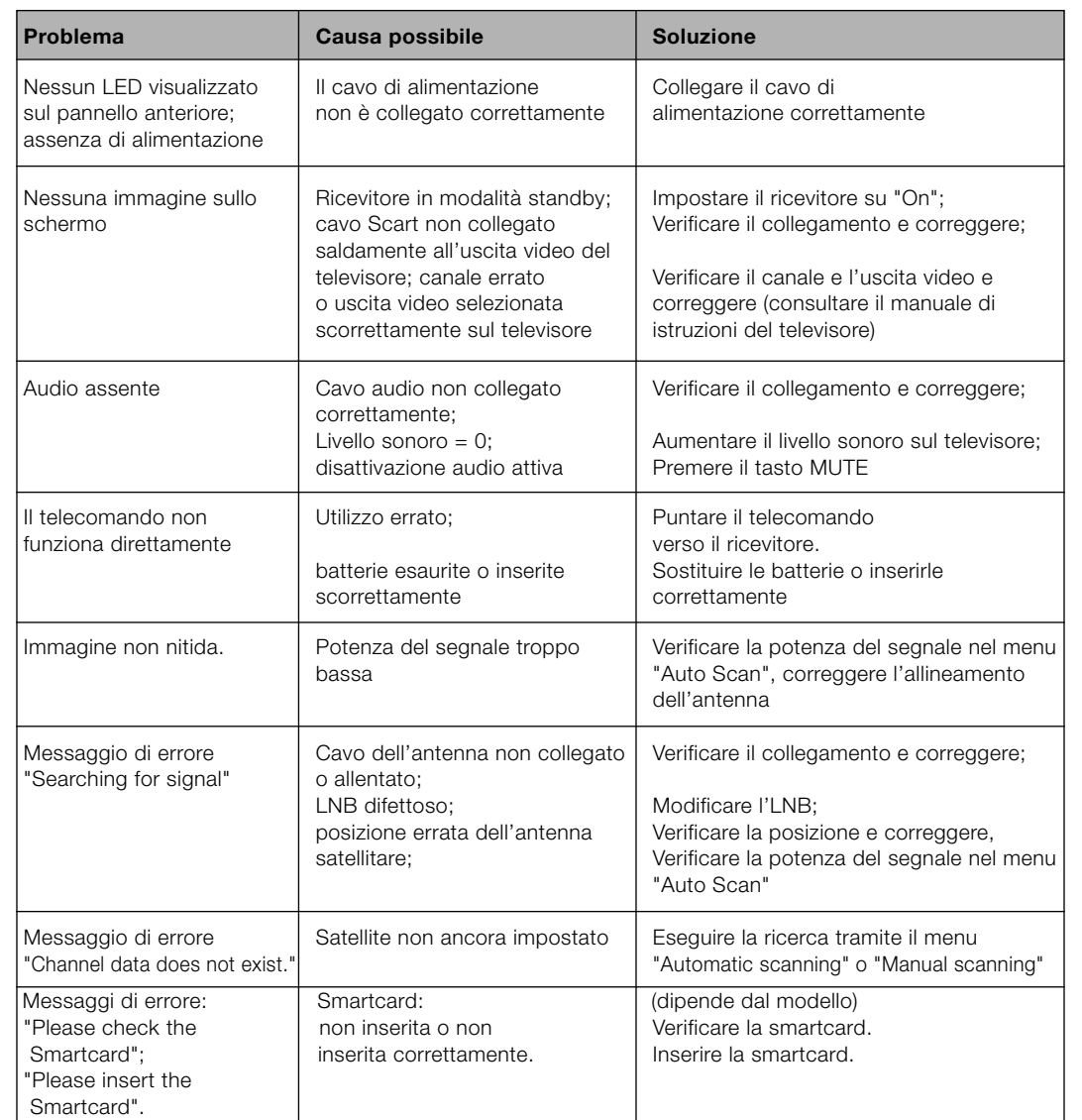

## **SMALTIMENTO**

Il dispositivo, il materiale di imballaggio (ad esempio stirene in schiuma) e le batterie non devono essere mai eliminate con i rifiuti domestici.

Richiedere le informazioni relative alle normative locali e smaltire i rifiuti nel rispetto di tali norme.

## **CARATTERISTICHE TECNICHE**

#### **Alimentazione**

Tipo : SMPS Potenza fusibili: 250 V/T1.6 AH

#### **Sintonizzatore**

Intervallo difrequenza : 950 ~ 2150 MHz Livello segnale di ingresso :  $-65 \sim -25$  dBm Selezione canale: sintetizzatore frequenze PLL Impedenza di ingresso : 75 Ω sbilanciata Tipo di connettore : Fipo femmina C o n t rollo alimentazione LNB: 13 V/18 V, tono 22 KHz DiSEqC : versione 1.2 supportata

#### **Demodulatore**

Notazione della velocità: 2 ~ 45 Ms/s FEC intern a : Viterbi Convolutional

#### **Decoder video**

Velocità dati: 1~ 15 Mb/s

#### **Decoder audio**

Frequenza di campionamento: 32, 44.1, 48 kHz

Tensione di ingresso :  $AC 100 - 240V - 50/60 Hz$ 

Tipo : QPSK DEMODULATION (DVB-S) Coding Rate - 1/2,2/3,3/4,5/6,7/8 FEC estern a : Reed Solomon Coding (204,188) t = 8

Decodifica sistema: MPEG 2 ISO/IEC 13818 (flusso di trasport o ) Profilo e livello: MPEG 2 M P @ M L (4 : 2 : 2) Formati video: 4:3 (normale) e 16:9 (schermo larg o ) Risoluzione immagine: 720(H) x 576(V) x 50 campi/sec

Decodifica sistema: Livello MPEG 1 ISO/IEC 11172~3 I e II Modalità audio: mono, duale, stereo, joint stere o

**I**

# **DSB-A200**<br> **DSB-A200COCARATTERISTICHE TECNICHE**

## **MEMO**

**I**

#### **Uscita A/V**

TV SCART : VIDEO (CVBS, RGB), AUDIO R&L PRESA RCA : VIDEO (CVBS), AUDIO R&L Uscita componente (Y, Pb, Pr) : livello uscita Y:  $1 \vee p$ - $p(75 \Omega)$ 

#### **Modulatore RF**

Tipo video : PAL B/G, K, I Livello output UHF :  $70\pm5$  dBµV Connetto re diuscita : IEC maschio Connetto re ant. O/P : IIEC femmina

#### **Interfaccia datiseriale**

Standard : RS232C, Max. 115.2 kB

#### **Common Interface**

VCR SCART : VIDEO (CVBS,RGB), AUDIO R&L Uscita audio digitale livello uscita Pb/Pr: 0,684Vp-p(75 Ω)

Uscita modulatore : CH 21~69 (preimpostato su CH 21) Metodo di sintonizzazione : sintetizzatore frequenze PLL

Tipo di connettore : 9 pin tipo D femmina

Tipo di modulo :<br>CAM disponibile : PCMCIA TYPE II x 2<br>VIACCESS, IRDETO, VIACCESS, IRDETO, NAGRAVISION, CRYPTOWORKS, CONAX, SECA, Etc.

**Instructions for use . . . . . . . . . . . . . . GB**

**DSB-A200C**

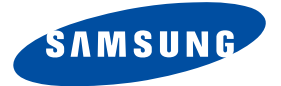

## **DSB-A200C**

## **Instructions for use**

**GB**

## **DIGITAL SATELLITE RECEIVER**

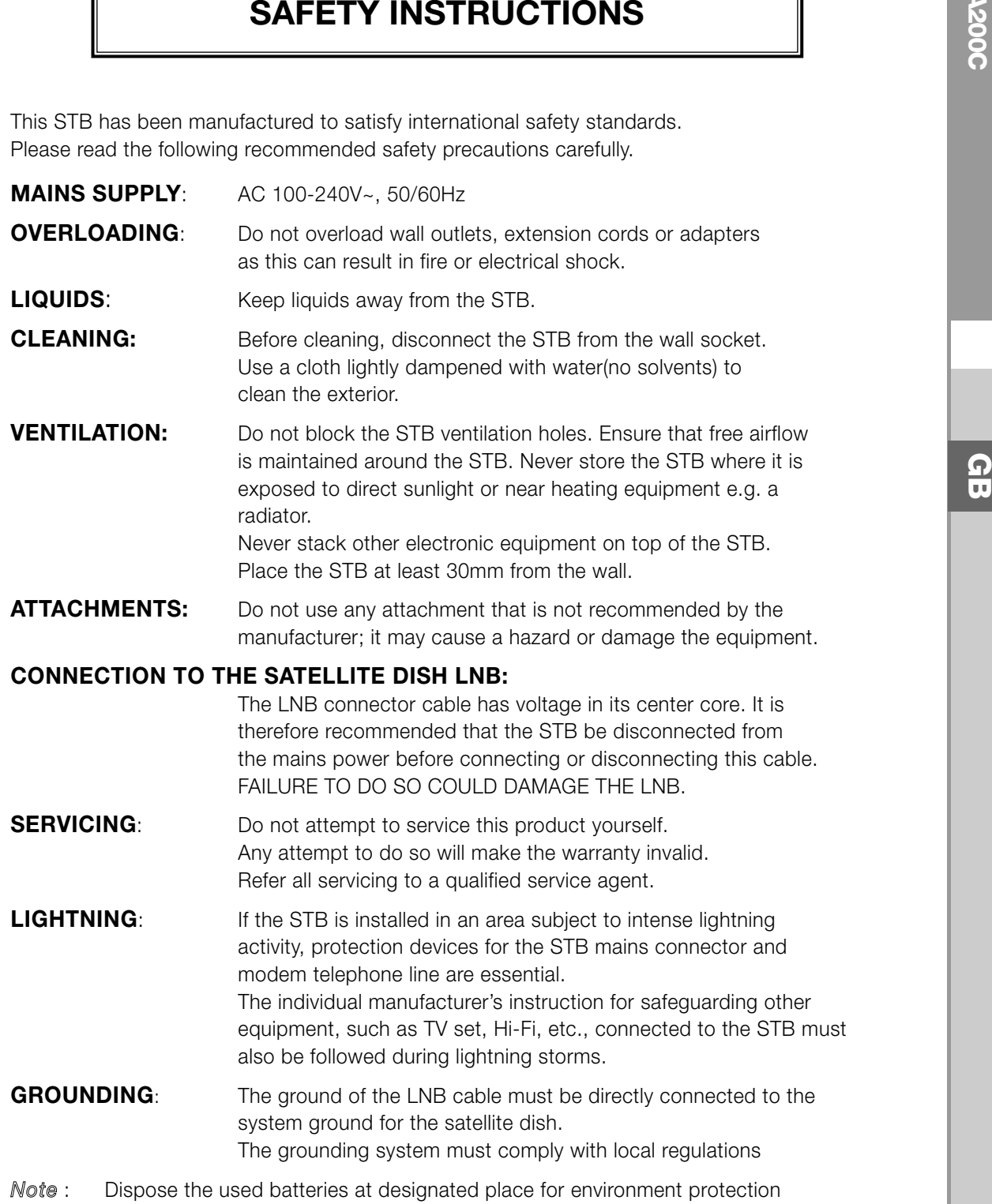

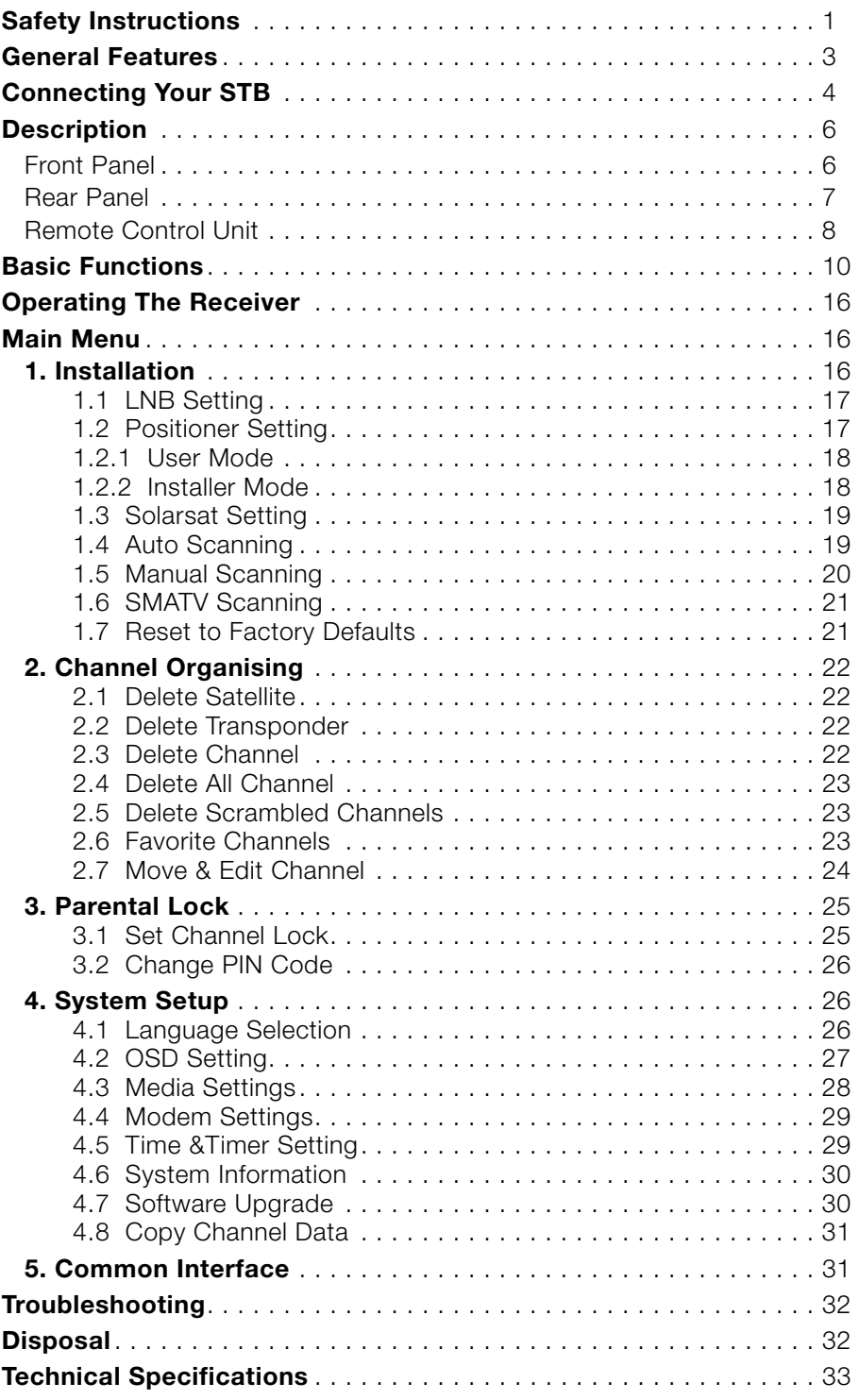

# **DSB-A200**<br> **DSB-A200**<br> **DSB-A200**<br> **DSB-A200**<br> **CONTENT**<br>
<br> **DSB-A200**<br> **CONTENT**

#### **1. USER SECTION**

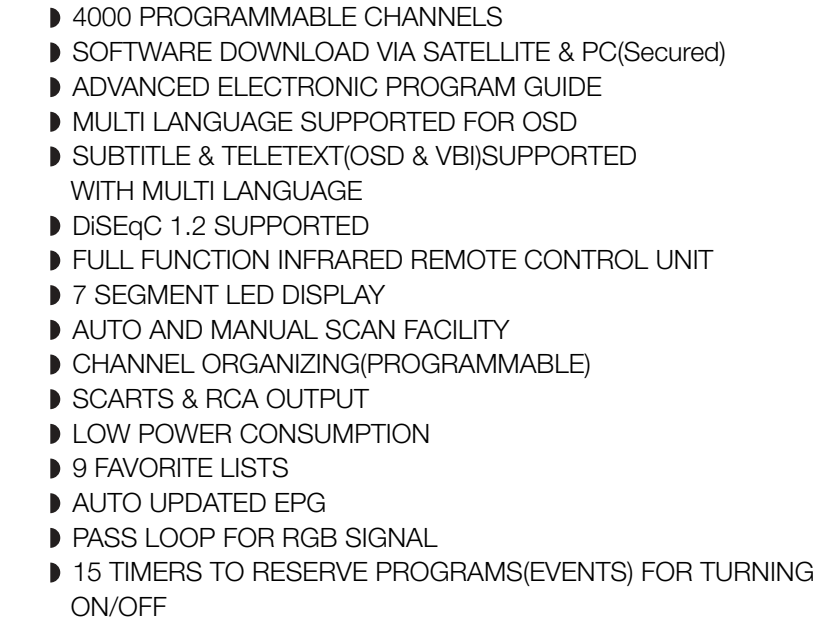

#### **2. TUNER SECTION**

- 950~2150 MHz WIDE BAND TUNER
- IF OUTPUT WITH DC PASS LOOP FOR ANALOG RECEIVER
- SUPPORTING DiSEqC 1.2 VERSION
- **13V/18V SWITCHING**
- **22KHz CONTINUOUS TONE CONTROL**

#### **3. VIDEO SECTION**

- DVB-S COMPLIANT
- MPEG-2 VIDEO(MP@ML)
- 2~45 MS/s SYMBOL RATE
- COMPATIBLE FOR BOTH SCPC/MCPC
- SUPPORTS ASPECT RATIO 4:3(NORMAL) AND
- 16:9(WIDE SCREEN)
- **MODULATOR OUTPUT**

#### **4. AUDIO SECTION**

- MPEG 1 AUDIO LAYER I & II
- MONO, DUAL, STEREO AND JOINT STEREO AUDIO MODE
- 32, 44.1 AND 48 kHz SAMPLING FREQUENCIES
- VOLUME CONTROL AND MUTE FUNCTION THROUGH REMOTE CONTROL UNIT
- SPDIF DIGITAL AUDIO OUTPUT
- DOLBY DIGITAL ENCORDED BIT-STREAM OUTPUT(OPTIONAL)

**GB**

**GB**

#### **1. LOCATION OF THE RECEIVER**

Your STB should be placed under proper ventilation. Don't put in completely enclosed cabinet that will restrict the flow of air, resulting in overheating.

The location should be safeguarded from direct sunlight,

excess moisture, rough handling or household pets.

Avoid stacking other electronic components on the top of the receiver. The location should be safely accessible by the cable from your antenna system.

#### **2. CONNECTING THE RECEIVER WITH DISH SYSTEM**

After installing your antenna system, connect the coaxial cable from the LNB of your antenna to "DISH INPUT" terminal marked at the rear of the STB.

All cable connectors should be finger tightened; do not use any kind of wrench while tightenning connectors. The cable should be 75ohm impedance coaxial twisted at the end with an "F" type connector.

#### **3. CONNECTING THE RECEIVER TO TV**

To connect the receiver with your television, you can use four methods; Via SCART cable, RF cable, RCA cable or Color component(Y, Pb, Pr) cable. Color component(Y, Pb, Pr) provides the more faithful reproduction of the colors. Connect the RF cable to the terminal marked "RF OUT" at the rear panel of STB and its other end to the TV RF input socket. In the case of connecting your TV through SCART cable, connect the SCART connector marked TV to the respective SCART port on the TV.

#### **4. CONNECTING YOUR ANALOG RECEIVER**

To facilitate the user using analog receiver to view analog channels, STB has been provided with a loop through terminal marked as "LOOP". Connect the coaxial cable from this terminal to the IF input terminal of your analog receiver. Now by keeping the STB in standby, you will be able to tune and view analog channels from your analog receiver.

#### **5. CONNECTING YOUR VCR**

To connect a VCR or DVD player, the STB has been provided with SCART at the rear marked "AV2".

Using a SCART connector, the VCR or DVD player can be connected to the receiver.

*N ote* : This is supported by standby.

#### **6. CONNECTING EXTERNAL AUDIO / HI-FI SYSTEM**

To connect any external Audio Hi-Fi system, the receiver has been provided with two RCA connectors at the back of the receiver, marked with AUDIO L and R respectively to connect the left and right Audio.

#### **7. CONNECTING DIGITAL AUDIO SYSTEM**

Connect a fiber optic cable between Optical SPDIF on the receiver and Optical SPDIF on the Digital Audio System.

#### **8. INSERTING COMMON INTERFACE CAM(CONDITIONAL ACCESS MODULE) AND SMARTCARD**

The STB supports Common Interface CAMs under DVB specification. The CI CAMs include a built-in smart card reader.

- Insert the smart card into the CAM gently with the gold colored chip upwards
- Slide in the CAM gently inside the slot so that it sits in the socket tightly. ● To remove the CAM push the button provided by the side of the CAM slot.
- The CAM will be ejected from the socket.
- *N ote* : The following Common Interface CAMs are available now: IRDETO, CONAX, CRYPTOWORKS, VIACCESS, NAGRAVISION, SECA, Etc.

#### **Connecting Figure**

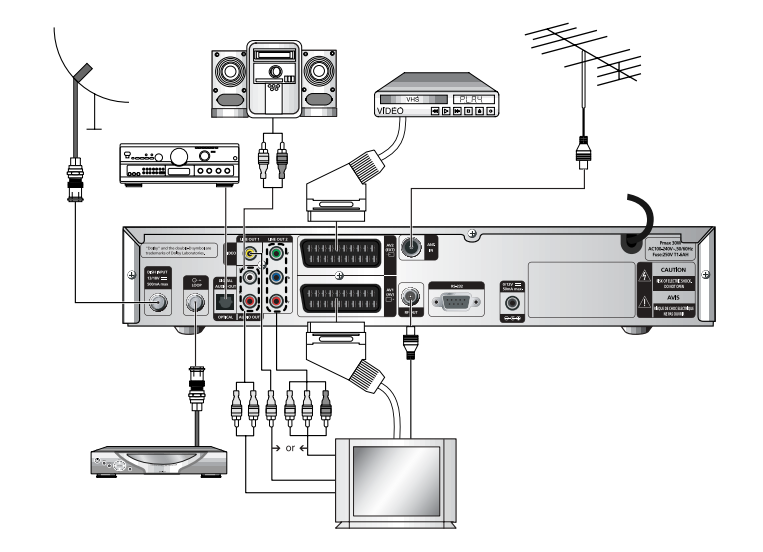

You can set the various media settings you want.

Place the cursor on this sub menu(System Setup ➔ media setting menu) and press **OK**.

- $\bullet$  Press the  $\blacktriangle$  /  $\blacktriangledown$  keys to move the sub items and press the  $\blacktriangleleft$  /  $\blacktriangleright$  keys to select the option.
- Press the OK key to confirm. Press the **MENU/EXIT** keys to exit the menu.
- Select the TV system : **PAL, SECAM, NTSC, PAL** ➔ **(auto)NTSC, SECAM**  ➔ **(auto)NTSC, NTSC** ➔ **(auto)PAL or NTSC** ➔ **(auto)PAL**
- Select the TV type according to your TV: STANDARD **4: 3** ratio or WIDE SCREEN **16 : 9** ratio type.
- Select the aspect ratio conversion : **Letter box, Pan & Screen, Mixed or Full**
- Select the Video Signal Type : **Composite, Composite + RGB, Composite + YUV or S-Video**
- Select the RF Channel : **Ch 21~Ch 69** Select Broadcasting System : **B/G, I or D/K** 
	- *N ote* : Selecting RGB video signal out, YUV(YPbPr) video out turns off. Selecting composite+YUV video signal out, YUV(YPbPr) video out turns on.

# **DESCRIPTION**<br>DESCRIPTION

**DESCRIPTION** 

...............

#### **Front Panel Rear Panel**

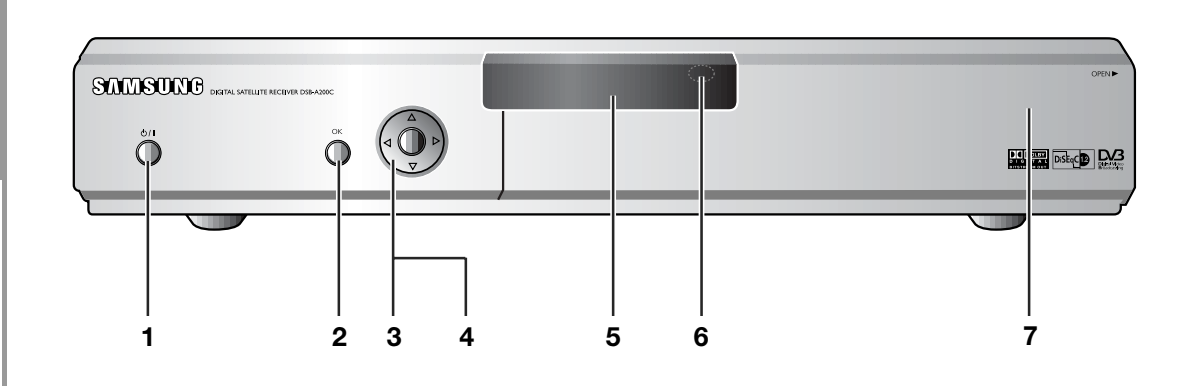

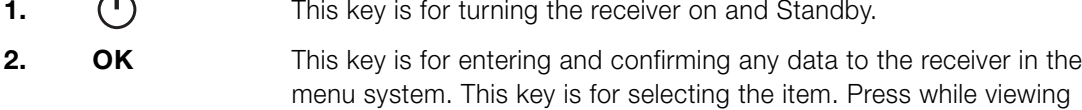

TV and a list of channels is displayed.

- **3.**  $\triangle$ ,  $\blacktriangledown$  These keys are for changing the channels during watching TV and for moving the highlight bar for selecting options on the menu.
- These keys are for increasing and decreasing the volume level manually during watching TV and for moving the highlight bar for selecting options on the menu.
- **5. 7 Segment Display** This LED display will show the current channel number. While the receiver is in Standby mode, the display will show the current time.
- **6. Infrared Sensor** This is to receive the IR commands from the Remote Control Unit.
- **7. CA Module Slot** In the slot you can use a CA module from a service provider of your own choice.
	- *N ote* : CA modules and smart cards are only distributed by service Providers and special distributors, not by SAMSUNG.

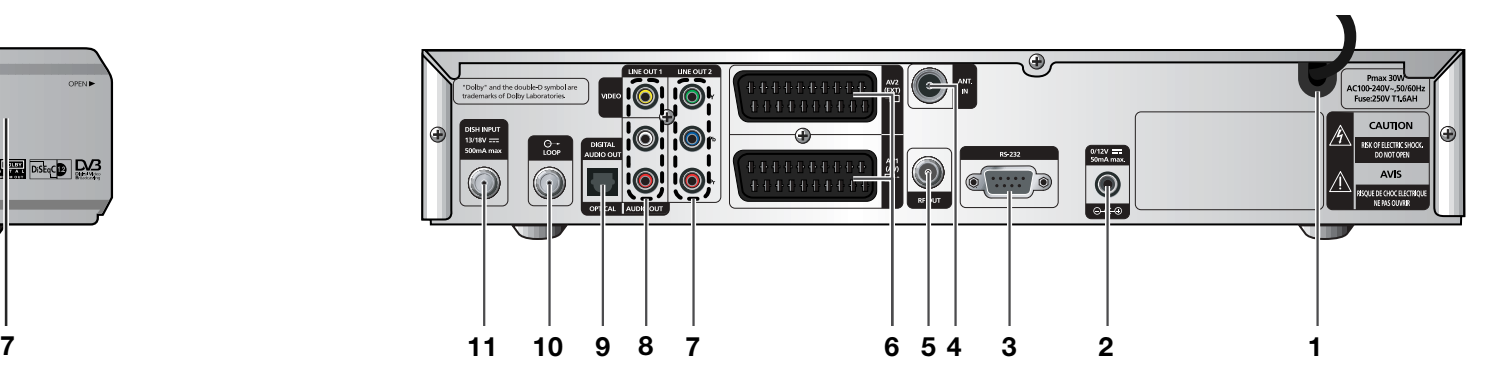

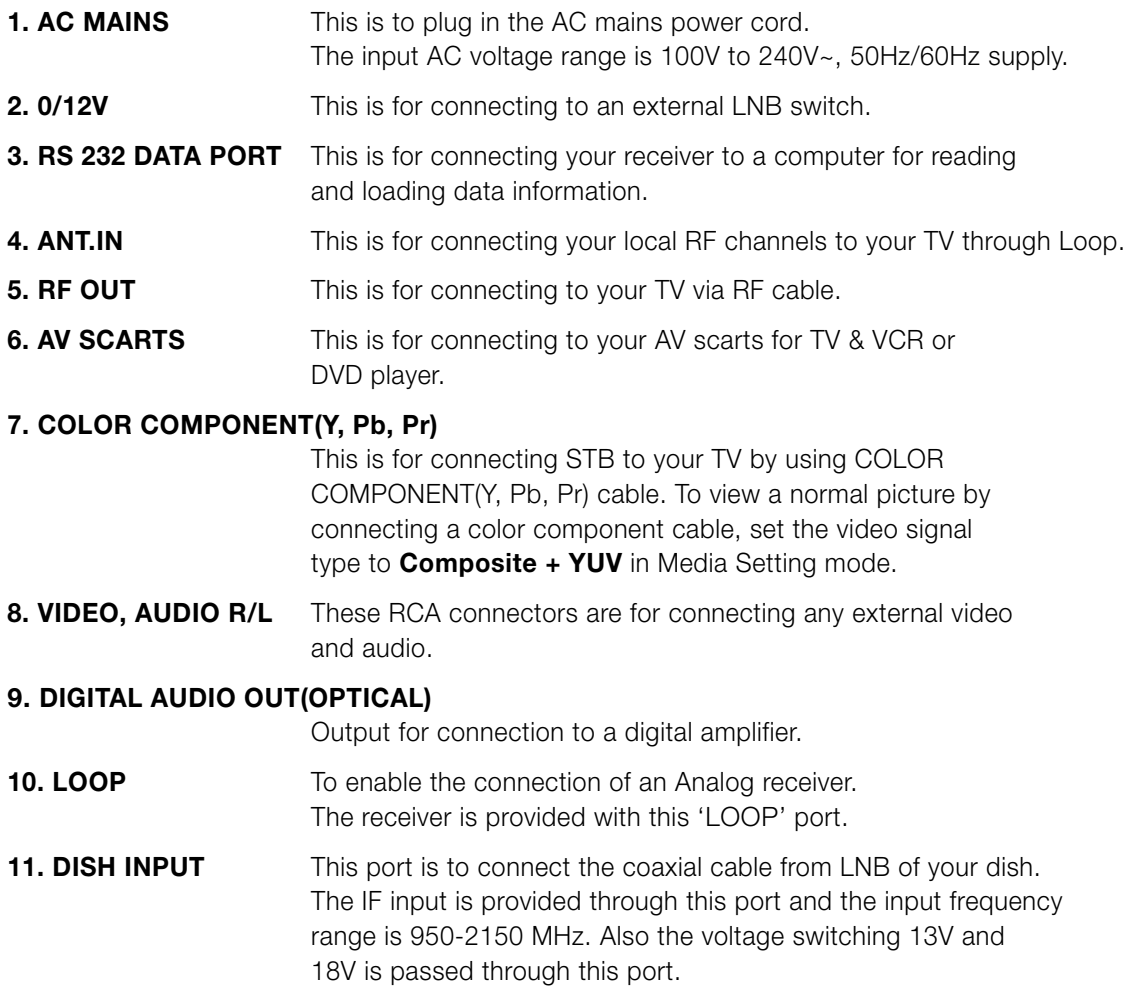

DESCRIPTION DESCRIPTION

**16.** 

. . . . . . . . . . . . . . . .

**GB**

## **Remote Control Unit**

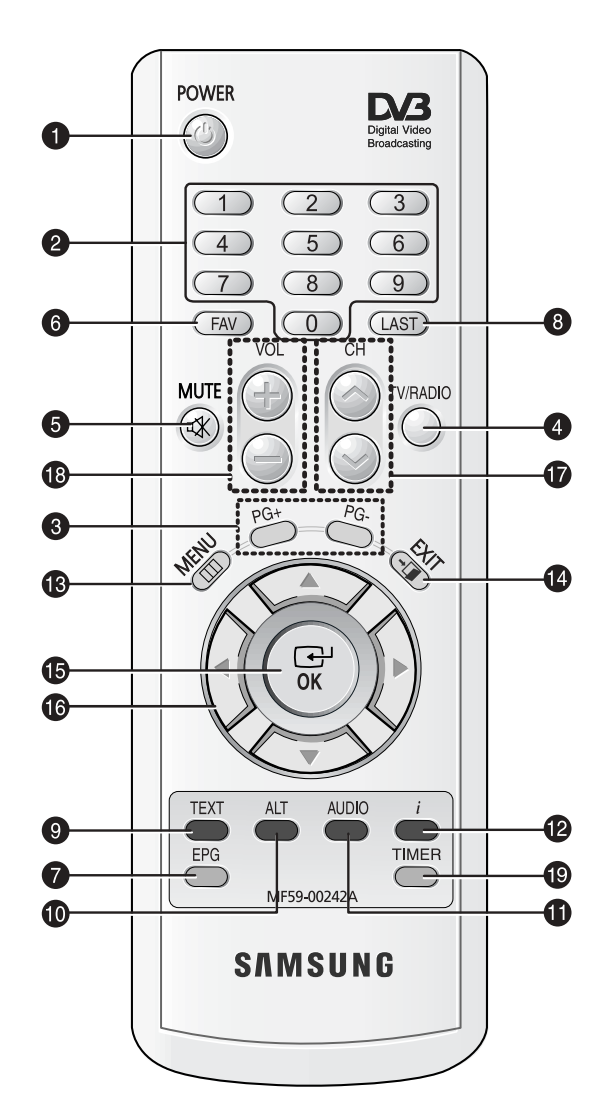

*Note* : When inserting batteries, make sure that the polarity(+/-) is correct.

#### **1. POWER**

This is for switching the receiver ON/STANDBY mode.

#### **2. 0-9 NUMERICAL keys**

These keys are to enter numeric values and to select the channel directly by entering its number.

#### **3. PG+/PG-**

These keys are for moving up or down pages on the menu and TV/Radio list.

#### **4. TV/RADIO**

This key is for toggling between the TV channel and Radio channel.

#### **5. MUTE**

This key is for toggling between normal & muted audio.

#### **6. FAV**

Use the key to switch between favorite lists.

#### **7. EPG**

Electronic Program Guide key displays the TV/Radio Program guide.

#### **8. LAST**

This key is for calling up directly whatever channel you were watching from the list.

#### **9. TEXT(GREEN)**

This key is for selecting the subtitle mode. This key functions same as the GREEN key on the menu.

Press it once and subtitle appears. You can select the language you want using the channel up/down keys.

Press twice it. Then Teletext will be displayed on TV Screen without operating anything on TV. This Teletext can be displayed on TV which doesn't support Teletext functionality. Press three times it. Then Teletext will be available on TV. It means that Teletext can be chosen by TV with TV RCU.

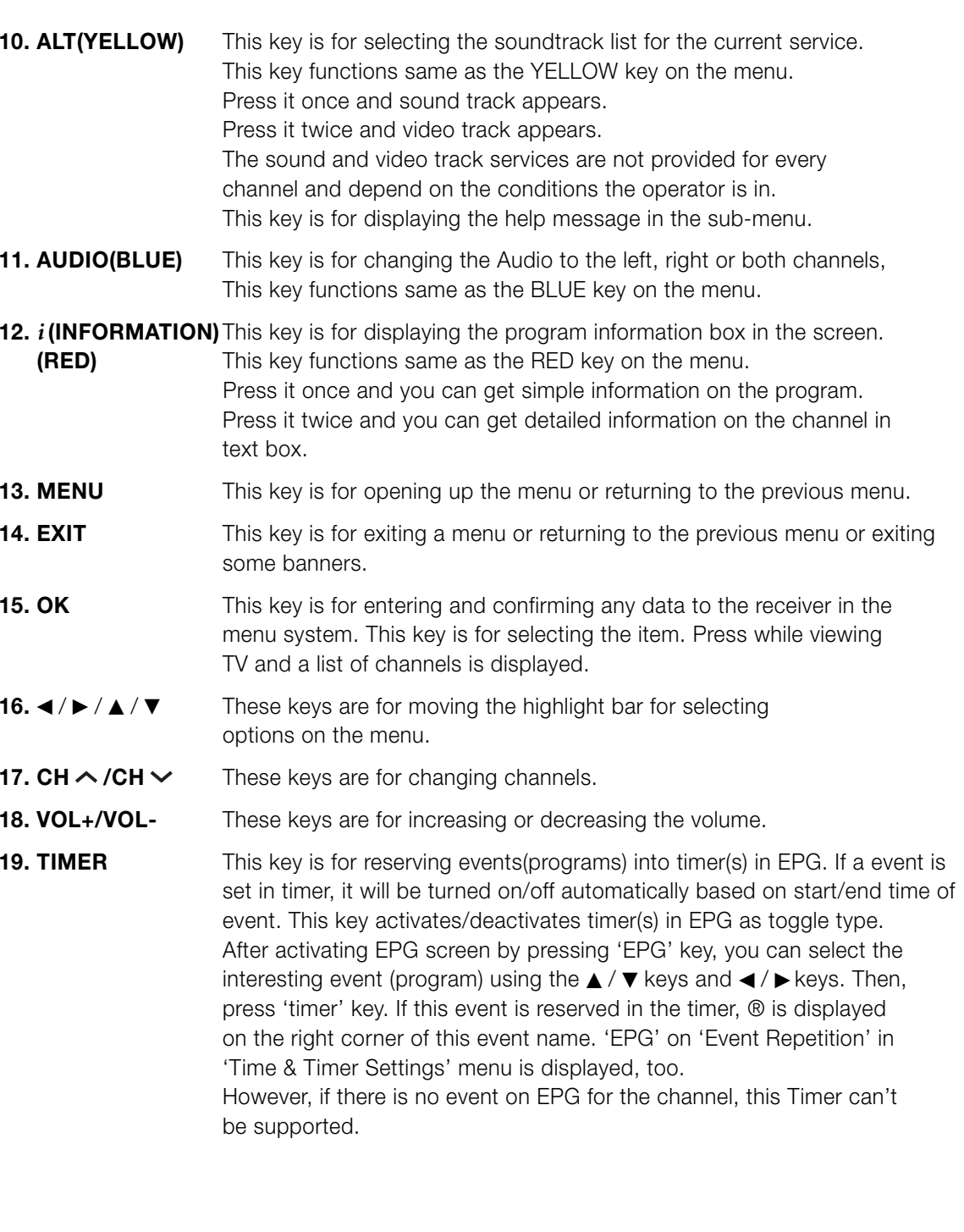

## **BASIC FUNCTIONS**

Before you can view the television program, you must perform the installation. Therefore you will see only menu images at first. After the television channels have been programmed, you will see the following picture(banner) each time you switch channels:

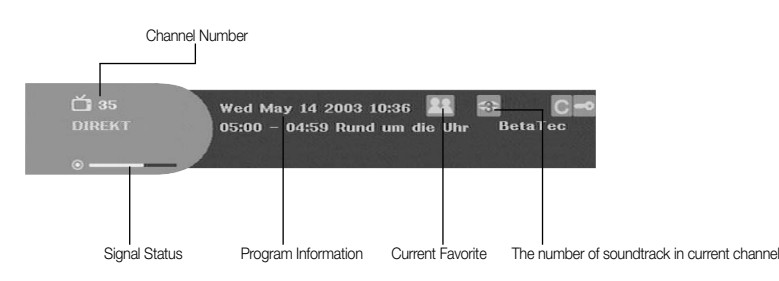

- Press the **RED(** *i* **)** key in view mode.
- Select the channel by pressing **NUMERICAL (0~9)** keys or ▲ / ▼ keys and select **TV/RADIO** key to move to TV or Radio channel.

You will also see this picture each time you change channels. When you press **TV/RADIO** key on the Remote Control Unit, **TV** and **RADIO** program are toggled.

#### **Detailed program information**

● Press the **RED(** *i* **)** key twice while you are viewing a program.

#### First you will see the banner described above.

After the **RED(** *i* **)** key is pressed in the second time, detailed information for current program can be displayed on another banner, if there is more information. When this information is more than one page, **PG+/PG-** keys can be used for page up and down.

*N ote* **:** This service depends on service provider.

#### **2. Volume Control**

To control the volume level :

- Press **</> />, VOL-** or **VOL+** keys to adjust the volume level.
- Press **MUTE** key to turn to silence mode.
- Press MUTE key again or ◀ / ▶ keys in order to cancel the mute function.

#### **3. Select Soundtrack**

● Press **YELLOW(ALT)** key to see the soundtrack list.

secondocation basic FUNCTIONS consequences and

● Press ▲ / ▼ and **OK** key to select one.

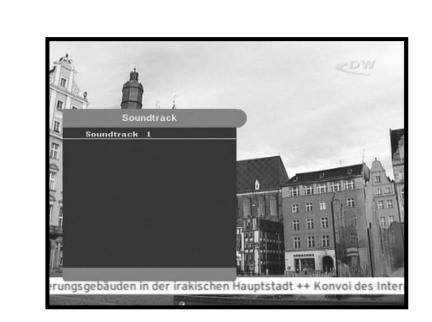

#### **4. Select Videotrack**

- Press **YELLOW(ALT)** key twice to see the videotrack list.
- Press ▲ / ▼ and **OK** key to select one.

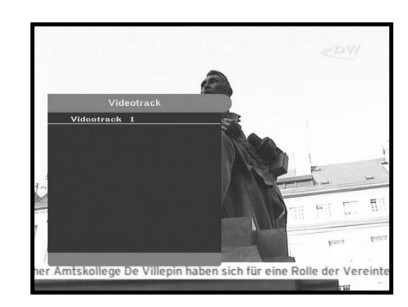

#### **5. Sub channel List**

When subchannels are available on current channel (program) after changing channel, [C] is displayed at the right corner on the banner. In this case, press the **YELLOW(ALT)** key. Then you can get all subchannel list. Select subchannel which you want among subchannel list.

#### **6. Service List**

- Press OK key to while you are viewing a program.
- Select list by pressing **TV/RADIO** or **FAV** key.

The icon  $\equiv 0$  behind the channel name symbolises **scrambled channel, and the <b>i** icon behind the **channel name shows parental lock channel.**

- Select the channel by pressing ▲ / ▼, PG+/PG-.
- Press **OK** key to watch that channel.

The colour key corresponds the following service list.

- **Green(TEXT)** key : **Favorites**
- **Yellow(ALT)** key : **Alphabetical**
- **Blue(AUDIO)** key : **Provider**
- $\bullet$  **Red(** *i*) key **Transponder**

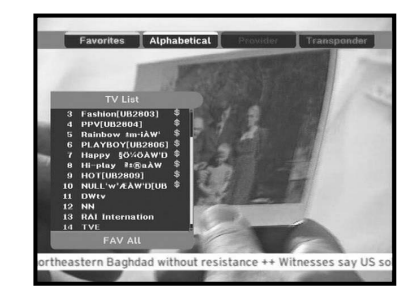

**GB**

**GB**

#### **6.1 Service Favorites**

**6.2 Service Alphabetical**

select the Alphabetical list.

or a channel that you want.

- Press the **GREEN(TEXT)** key on the control unit to select the Favorites list.
- **•** Press the **GREEN(TEXT)** key to switch between favorite list and channel list.
- Use the ▲ / ▼, PG+/PG- keys to select a favorite group or a channel that you want.

● Press the **YELLOW(ALT)** key on the remote control unit to

**•** Press the **YELLOW(ALT)** key to switch between alphabet list

● Use the ▲ / ▼, PG+/PG- keys to select a Alphabetical group

![](_page_29_Picture_9.jpeg)

#### **6.3 Service Provider**

and channel list.

- Press the **BLUE(AUDIO)** key on the remote control unit to select the Provider list.
- Press the **BLUE(AUDIO)** key to switch between Provider list and channel list.
- Use the ▲ / ▼, PG+/PG- keys to select a Provider group or a channel that you want.

#### **6.4 Service Transponder**

- Press the **RED(** *i* **)** key on the remote control unit to select the Transponder list.
- Press the **RED(** *i* **)** key to switch between Transponder list and channel list.
- Use the **▲ / ▼, PG+/PG-** keys to select a Transponder group or a channel that you want.

![](_page_29_Picture_18.jpeg)

![](_page_29_Picture_19.jpeg)

#### **7. Program Information**

#### **EPG-Electronic Program Guide**

The electronic program guide gives you information for the channels.

*Note* **:** 1. This service depends on service provider. 2. After receiver recognized the GMT-time from the signal which takes few seconds, it can display correct EPG information.

![](_page_29_Picture_24.jpeg)

**•** Press **EPG** key while you are viewing a program.

This function is displayed on the screen by using only time. You will see "**EPG**" in the LED display of the receiver.

- **GREEN(TEXT)** key: Green key is for moving back to the previous date.
- **YELLOW(ALT)** key: Yellow key is for moving to the next coming date.
- **BLUE(AUDIO)** key can be used for page up, if there is more information than one page.
- **RED(** *i* **)** key can be used for page down, if there is more information than one page.

Time interval can be adjusted by press keys as followings on EPG screen:

**1 key:** 1 hour and 30 minutes **2 key:** 30 minutes **3 key:** 15 minutes

With the **TV/RADIO** or **FAV** key you can browse among the various programs lists.

- Select the channel by pressing ▲ / ▼, PG+/PG- keys and press OK key to watch this channel. Current event can be returned by pressing **LAST** key during moving events on this channel.
- When the TIMER key on the remote control is pressed in the EPG screen, if the current channel involves an event, timer is set immediately and the set timer is indicated on the EPG screen. A program that has been set in this way is indicated on Timer Field of Time & Timer Setting.

#### **8. Subtitle**

When the current broadcasting program provides subtitle, press the **GREEN(TEXT)** key to see the current subtitle language list. If Subtitle is available on current program,  $\Box$  is displayed on the banner after changing program(channel) or pressing **RED(** *i* **)** key.

To change the subtitle language:

- Press the **GREEN(TEXT)** key to see the subtitle language List.
- $\bullet\,$  Use the  $\blacktriangle\,/\,\blacktriangledown$  keys to select a subtitle language you want.
- Press the **OK** key and then the subtitle language you want is displayed.

The menu display is carefully created and user friendly to assure the easy operation of the receiver by the user.

![](_page_29_Picture_43.jpeg)

#### **GB-13 GB-12 DIGITAL SATELLITE RECEIVER**

**GB-15**

**GB**

When the current broadcasting program provides Teletext , press the **GREEN(TEXT)** key twice to see the current language list for Teletext in order to get teletext in OSD regardless of TV type. [T] at the right corner on the banner shows that Teletext is available on this event(program). Even [T] is displayed on the banner, Teletext may not be available due to broadcasting.

![](_page_30_Picture_4.jpeg)

#### **To change the Teletext OSD:**

- Use the ▲ / ▼ keys to select a **Teletext OSD** you want.
- **•** Press the OK key and then the Teletext OSD you want is displayed on the screen.

#### **10. Teletext VBI**

When the current broadcasting program provides **Teletext VBI**, press the **GREEN(TEXT)** key three times to see the current language list for Teletext.

This Teletext will be displayed to the screen by TV, which supports Teletext.

[T] at the right corner on the banner shows that Teletext is available on this event(program). Even [T] is displayed on the banner, Teletext may not be available due to broadcasting

#### **To change the Teletext VBI:**

- Use the ▲ / ▼ keys to select a **Teletext VBI** you want.
- Press the **OK** key and then the **Teletext VBI** you want is displayed on the screen.

#### **11. Audio Mode**

You can choose a mode among left, right or stereo using the **BLUE(AUDIO)** key.

#### **To change the audio mode:**

- Press the **BLUE(AUDIO)** key to select the left, right or stereo.
- Press the **EXIT** key to save and escape from this menu.

![](_page_30_Picture_20.jpeg)

#### **12. Near Video on Demand (NVOD)**

If the changed channel is a NVOD service channel, [N] is displayed at the right corner on the banner. In this case, press the **YELLOW(ALT)** key. Then you can get all NVOD list. Select NVOD program among those lists. Select the desired time to watch using the  $\blacktriangle$  /  $\blacktriangledown$  keys, and then press the **OK** key to watch the desired program.

![](_page_30_Picture_23.jpeg)

#### **13. Multi feed channel or subchannel**

If the changed channel is a multi feed service channel, [C] is displayed at the right corner on the banner. In this case, press the **YELLOW(ALT)** key. Then you can get all subchannel list. Select a program among those list, using the  $\blacktriangle$  /  $\blacktriangledown$  keys, and then press the **OK** key to watch the selected program.

![](_page_30_Picture_26.jpeg)

After installing your antenna system and STB with appropriate connectors.

- Plug in the AC main power and switch on the receiver.
- Press **MENU** key to bring up the main menu. The **LED** display will show "**MENU**".

#### **The following on screen display will appear:**

The sub menu topics will be displayed. For the sub-menus Installation, Channel Organising and Parental Lock you need the PIN Code.

**Before you begin with the "Installation" menu, you should check in the 4th menu "System Setup" whether all the information there is applicable for you.** 

● To see the help message, press the **YELLOW(ALT)** key.

## **1. Installation**

The menu provides settings for customizing, adding new services and displaying the status of the receiver.

- Select "**Installation**" in the main menu mode to select the sub menu.
- Enter the **PIN Code**.

If you have not entered your own PIN Code then the PIN Code **0000** applies, which was set at the factory.

![](_page_31_Picture_15.jpeg)

**NP** In

A Sys

## **1.1 LNB Setting**

You can select the satellite and LNB setting conditions to execute channel search and you can alter the settings for 22KHz tone. The parameters set in this menu are needed for programming the channels for the "**Auto scanning**" and "**Manual scanning**".

The necessary information can be found at your antenna and LNB brochures, or you can ask your dealer.

- Select LNB power supply "**On**".
- Select the desired satellite name.
- Select the LNB type (frequency).
- Select the DiSEqC Mode

(Off, DiSEqC A, DiSEqC B, DiSEqC C, DiSEqC D, Tone Burst A, Tone Burst B)

If you are using a Positioner, select Positioner DiSEqC1.2 ("**Yes**" or "**No**")

**22KHz:** In case you are using a dual LNB or two antennas connected to a 22KHz tone switch box, with the 22 KHz tone switch ("**On**", "**Off**" or "**Auto**") you can switch between both LNB or antennas.

OPERATING THE RECEIVER

**0/12V:** When you use two LNBs or antennas is switched to 0/12V, select what LNB and antenna are used enable or disable. 0/12V terminal is located on the rear of STB.

#### **1.2 Positioner Setting**

If you have a DiSEqC 1.2 motorized system which is fully compatible with DiSEqC1.2, then you can take advantage of the DiSEqC 1.2 functions available.

- Select Satellite.
- Select any transponder from above satellites and check out the Frequency, Symbol Rate, FEC and Polarity.

In case problems arise, ask your dealer.

Sometimes this transponder may not exist due to broadcasting. It is better to select main transponder among them for the desired satellite.

- Select from Menu Mode:
- "**User**" mode : Enables control of basic positioner function recommended for beginners. General user uses "**User**" mode.

"**Installer**" mode : This is used to search for the position of a satellite manually.

![](_page_31_Picture_36.jpeg)

![](_page_31_Picture_37.jpeg)

**DSB-A200C DSB-A200C**

**GB**

#### **1.2.1 User Mode**

#### ● **Select Driving Mode:**

You have an option to choose the positioner's movement type: **Continuous, Step** or **Time**.

● Position the antenna with north, south, east and west and use the  $\triangleleft$  /  $\blacktriangleright$  /  $\blacktriangle$  /  $\blacktriangledown$  key to drive motor.  $\blacktriangleleft$  key drives to west,  $\blacktriangleright$  key drives to east,  $\blacktriangle$  key drives to north and  $\blacktriangledown$  key drives to south.

![](_page_32_Picture_8.jpeg)

- If you finished driving of motor, select "**Store current Position.**" and press **OK** key, to reset new driving motor.
- *Note* **:** The level indicated in the "Signal Status" is only for reference. The signal quality may be adequate even though the level indicated is not maximum.
- Go to Stored Position.

When the stored position is reached then screen displays "**Stop**", you can now continue with the further operations.

● Select the Calculate Sat Positions to recalculate the satellite position and **OK** key.

#### **1.2.2 Installer Mode**

After checking the positioner's state, installer should use this menu. He should set the "**Disable Limits**" before using User mode.

 $\bullet$  Select the Drive Motor West/East and use the  $\blacktriangleleft$  / $\blacktriangleright$  keys to drive motor.

 $\blacktriangleleft$  key drives to west and  $\blacktriangleright$  key drives to east.

- Select "**Enable Limit**", in order to enable "**Set Limit**".
- Select "**Disable Limit**", in order to disable "**Set Limit**".
- Select "**Reset Positioner**" and **OK** key to reset positioner.

![](_page_32_Picture_21.jpeg)

#### **1.3 Solarsat Setting**

This menu is only for the Solarsat antenna. When you press this menu, you will get this message, "**This menu is only for the Solarsat antenna. If you have one-press OK, otherwise-press EXIT**."

You can set the value according to your location.

- To set the Value of Date and Time, use the **PG+/PG-** keys to change the value.
- $\bullet$  Use the  $\blacktriangleleft$  / $\blacktriangleright$  keys to change position.
- $\bullet\,$  Use the  $\blacktriangle\,$  /  $\blacktriangledown$  keys to move each filed.

#### **1.4 Auto Scanning**

The sub menu "**Auto Scanning**" will enable download the channels automatically from the preprogrammed satellites.

#### **To download channels automatically:**

You can select All/Off/Only Free option mode with the the

 $\blacktriangleleft$  /  $\blacktriangleright$  keys in each satellite, which can be displayed more by the **PG+/PG-** keys .

![](_page_32_Picture_401.jpeg)

- **Only Free:** Scan free channels
- Press **OK** key.

Auto Scanning menu will be displayed.

All the channels in the list from the selected satellite will be automatically downloaded.

After scanning you will see "**Your digital receiver found...**". Then, you should press **OK** key to store all channels into STB.

![](_page_32_Picture_39.jpeg)

![](_page_32_Picture_40.jpeg)

**DSB-A200C**

**DSB-A200C** 

**GB**

#### **1.5 Manual Scanning**

To tune-in new channels and weak signals, the STB has been provided with the option "**Manual Scanning**" where the channel data can be entered by the user.

After selecting the "**Manual Scanning**" from the Installation Menu, the following screen will be displayed:

● Select the target satellite for manual search. In order to scan programs from the satellite which is not listed on this menu, select 'Satellite 1', 'Satellite 2' or 'Satellite 3'. In case of 'Satellite 1', 'Satellite 2' or 'Satellite 3',

all information about the satellite which you are interested in should be put.

● Load a transponder.

This option will enable the user to load any transponder from the preprogrammed list available within the receiver.

- *Note* **:** Especially on New transponder at Load TR, this new transponder can be added into transponder list so that you can use it on Auto Scanning later, only if at least one channel is found with this new transponder. In order to save it, press **OK** key. In order to get 'NEW' as new transponder at Load TR, enter '0' at Load TR or go to 'NEW' using the  $\blacktriangleleft$  /  $\blacktriangleright$  keys.
- Input the frequency of the transponder you want to find.
- Input the symbol rate of the transponder you want to find.
- Select the FEC(Forward Error Correction) of the transponder you want to find. You can select the value of 1/2, 2/3, 3/4, 5/6, 7/8 or Auto.
- Select the polarization of the transponder you want to find. **(Horizontal/Vertical/Circular Left/Circular Right)** In the case of horizontal, 18V and in the case of vertical, 13V are output through LNB line.
- Select Scan Mode "**All**" or "**Only Free**".
- Set "Yes" on Network Search. You can get more channels from transponder using the homing transponder. Additionally, you can get '**Net Name**' on the screen. This service depends on the information from broadcasting signal.
- Select PID searching "Yes". only if you are interested in SCPC program. You can manually search by entering individual PID(Packet Identifier)(Video/Audio/PCR) values.
- After select option, press **OK** key to start the scan process.

#### **1.6 SMATV Scanning**

In case that several generations use Antenna and LNB in common, search the service the from 950 to 2150MHz.

- Select Searching Type "**Automatic**" or "**Manual**".
- Select Scan Mode "**All**" or "**Only Free**".
- You can input alternative symbol rate from 1st to 4th.
- *Note* **:** 1. When your searching type is set to Automatic during **SMATV** scanning, you have only to enter the alternative symbol rate(1~4) you want.
	- 2. When your searching type is set to Manual during **SMATV** scanning, you must enter both frequency and symbol rate.
	- 3. DiSEqC switch can be supported for SMATV on 'LNB Settings'. SMATV as the satellite on 'LNB Settings' should be selected for supporting DiSEqC switch.

When you select "**Automatic**", STB will search all available channels based on symbol rates over whole frequencies. On the other hand, it will scan channels with exact information for symbol rate and frequency on "**Manual**".

#### **1.7 Reset to Factory Defaults**

This is to recover the Factory set values in case the user has encountered some problems after changing any values of channel data and others which may be in error.

#### **The screen display will be as follows:**

At the request window,

if you press **OK** key, the receiver will be reset to factory default settings automatically.

*Note* **:** This cause your previous settings to be deleted! All settings and information including channel data will be deleted.

![](_page_33_Picture_35.jpeg)

![](_page_33_Figure_36.jpeg)

![](_page_33_Picture_37.jpeg)

**GB**

## **2. Channel Organising**

The "**Channel Organising**" menu has seven functions: This menu is for removing some channels from channel list which are related with designated Satellite or Transponder. And it provides making favorite list and moving channel position as you want.

● Enter the **PIN Code**.

If you have not entered your own PIN Code **0000** applies, which was set at the factory.

 $\mathbb{R}^{\ell}$  Installation  $\frac{1}{2}$  Chi

 $C$  s

#### **2.1 Delete Satellite**

- Select the desired satellite list you want to delete by pressing **RED(** *i* **)** key.
- Press **OK** key for confirmation.
- *Note* **:** This feature doesn't delete satellite itself but deletes the list of channels registered at the selected Satellite.

#### **2.2 Delete Transponder**

- Select the desired transponder list you want to delete by pressing **RED(** *i* **)** key.
- Press **OK** key for confirmation.
- *Note* **:** This feature doesn't delete transponder itself but deletes the list of channels registered at the selected transponder.

#### **2.3 Delete Channel**

- Select the desired channel you want to delete by pressing **RED(** *i* **)** key.
- Press **OK** key for confirmation.

![](_page_34_Picture_20.jpeg)

**Move & Edit Cho.** 

![](_page_34_Figure_21.jpeg)

![](_page_34_Picture_22.jpeg)

#### **2.4 Delete All Channel**

At the request window, press **OK** key to delete all channels and press **MENU** / **EXIT** to exit.

#### **2.5 Delete Scrambled Channels**

At the request window, press **OK** key to delete scrambled channels and press **MENU** / **EXIT** to exit.

![](_page_34_Picture_27.jpeg)

![](_page_34_Picture_28.jpeg)

#### **2.6 Favorite Channels**

You can immediately register the present channel to the desired Favorite Group.

In addition, you can register a channel to multiple favorite groups.

- Select the desired Favorite Group(FAV1~FAV9) using the **FAV** key.
- $\bullet$  Select the desired channel list using the  $\blacktriangle$  /  $\blacktriangledown$  or PG+/PGkeys or numeric keys at the **TV** or **RADIO** list window.
- Press the **RED(** *i* **)** key and then register the selected channel at the Favorite Group.
- Then press the **OK** key for confirmation.

You can change TV list or Radio list by the **TV/RADIO** key and change favorite list by the **FAV** key.

- When you press the **TV/RADIO** key, TV list and Radio list are toggled.
- Press the FAV key to select another favorite list.

#### **To delete channels from Favorite Group:**

- Select a channel list to delete with **▲ / ▼** or **PG+/PG-** keys or numeric keys.
- Press the **RED(** *i* **)** key to delete the selected channel from the favorite channels.

*Note* **:** One favorite list can contain max. 200 channels.

![](_page_34_Picture_43.jpeg)

#### **2.7 Move & Edit Channel**

- Select the TV/RADIO list with **4/** ▶ or TV/RADIO key.
- $\bullet$  Select a channel in the TV or Radio list with  $\blacktriangle / \blacktriangledown$  or **PG+/PG-** keys or numeric keys.
- Select channel by pressing the **RED(** *i* **)** key.
- Press the **▲ / ▼** or PG+/PG- keys to change the position of the channel you want, and press the **OK** key for confirmation.
- If you want to return the channel to the initial position, do not press the **OK** key but press the **BLUE(AUDIO)** key.

#### **To edit Channel Name**

- Select the TV/RADIO list with **</> > or TV/RADIO** key.
- Select a channel to rename with **▲ / ▼** or PG+/PG- keys or numeric keys.
- Press **GREEN(TEXT)** key. Font Table will be displayed.
- Select desired font table using the **Num.1~6** keys.
- Select desired character with  $\blacktriangle$  /  $\blacktriangleright$  /  $\blacktriangle$  /  $\blacktriangledown$  and then press the **OK** key to paste character to the string.
- *Note* **: RED** key : Backspace.

**EXIT** key : To exit font table without changing channel name. **PG+/PG-** key : To move the highlight "Move & Edit Channel" is applied on the all channel list.

● Press the **MENU** key and then press the **OK** key to save the set data.

![](_page_35_Picture_19.jpeg)

![](_page_35_Picture_20.jpeg)

## **3. Parental Lock**

This "**Parental Lock**" feature sets viewing restrictions and prevents unauthorized access to your STB through the PIN (Personal Identification Number), which is a 4 digit number. (The factory preset PIN Code : **0000**)

On selecting this menu, you will have two options: to set lock for any desired channel and to change your PIN value.

● Enter PIN Code.

If you have not entered your own PIN Code then the **PIN Code 0000** applies, which was set at the factory.

#### **3.1 Set Channel Lock**

- Select the channel by pressing **▲ / ▼, PG+/PG-, </ >** or numeric keys.
- When you press the **TV/RADIO** key, TV list and Radio list are toggled.
- Select the channel lock by pressing **RED(** *i* **)** key.
- Press **OK** key for confirmation.

This will lock the channel. Whenever you need to view the channel, you will have to enter the PIN at the request window.

After entering PIN Code to able to access a parental locked channel, it will work on all parental locked channels. It means that you can access all parental locked channels with entering PIN Code on any parental locked channel successfully.

#### **To cancel the lock :**

● Press **RED(** *i* **)** key again in order to cancel the lock.

![](_page_35_Picture_35.jpeg)

![](_page_35_Picture_36.jpeg)

**DSB-A200C**

**DSB-A200C** 

#### **3.2 Change PIN Code**

To change the PIN Code, select the second option "**Change PIN Code**".

#### **This will take you to the following menu:**

In this option, you need to enter the current PIN Code at the first cursor, and at the second cursor enter the desired PIN Code.

To confirm, you need to enter the new PIN Code again.

Please remember the PIN Code should be a 4 digit numerical value.

THE FACTORY PRESET PIN Code : **0 0 0 0**.

*Note* **:** If you forget the PIN Code, refer to 'System information' part. Once you change password, please do not forget and keep well.

## **4. System Setup**

This option enables you to change the factory preset system settings as per your requirements.

![](_page_36_Picture_14.jpeg)

#### **4.1 Language Selection**

The "**Language Selection**" option allows the user to select the desired language of the OSD, Soundtrack, Teletext, Subtitle or EPG. However, these languages for Soundtrack, Teletext, Subtitle and EPG depend on broadcasting. For example, even the language for Subtitle can be selected, it may not be supported because of no Subtitle on the program.

- To accommodate user from different regions speaking different languages, OSD languages are available 20 languages.
- $\bullet$  To select the desired language menu, press  $\blacktriangleleft$  /  $\blacktriangleright$  keys to change language and press **OK**.
- The OSD Language, Soundtrack, Teletext, Subtitle, or EPG will vary according to the selected language.

![](_page_36_Picture_20.jpeg)

#### **4.2 OSD Setting**

You can set the OSD transparency, the display time, Color Scheme and OSD Position.

- Select OSD Transparency level. The OSD Transparency level from 0 to 100%. Setting is made with the numeric keys,  $\blacktriangleleft / \blacktriangleright$  keys or **PG+/PG-** keys.
	- $\blacktriangleleft$  /  $\blacktriangleright$  keys : Setting in increment of 1%. **PG+/PG-** keys : Setting in increment of 10%.
- *Note* **:** This transparency is NOT applied to color scheme with "User Defined" option.
- Set the display duration of the information(banner) box displayed in the screen.

The time ranges from 0.5 to 60.0 seconds.

Setting is made with the numeric keys,  $\triangleleft$  /  $\triangleright$  keys or **PG+/PG-** keys.

 $\blacktriangleleft$  /  $\blacktriangleright$  keys : Adjusting in increment of 0.5sec. **PG+/PG-** keys: Adjusting in increment of 1 sec.

#### ● Set the Color Scheme :

You can change color according to your preference. (i.e background, text, symbol, line, etc)

 $\blacktriangleleft$  / $\blacktriangleright$  keys : select the color scheme mode. Color scheme 1: changes the menu to sky blue color. Color scheme 2: changes the menu to green color. Color scheme 3: changes the menu to dark brown color. User defined: Sets the color according to user preference. EPG colors: Sets the color in the EPG menu.

- 
- *Note* **:** Color scheme 1, 2 and 3 may be changed in the future by upgrading software.

![](_page_36_Picture_35.jpeg)

**GB**

#### **To set User defined mode or EPG color mode**

● Press the **GREEN(TEXT)** key.

The item which you want to change will appear.

- $\bullet$  Move the item which you want to change using the  $\blacktriangle$  /  $\blacktriangledown$  keys.
- $\bullet$  Set the color you want using the  $\blacktriangleleft$  /  $\blacktriangleright$  keys.
- Press the **OK** key to set.

To see the help message, press the **YELLOW(ALT)** key.

#### **OSD Position**

- Place the cursor on the position you want, and press the
- $\blacktriangle$  /  $\blacktriangledown$  keys or  $\blacktriangleleft$  /  $\blacktriangleright$  keys until the screen moves to the position you want. The screen will move to the position you want.

#### **4.3 Media Settings**

You can set the various media settings you want. Place the cursor on this sub menu and press **OK**.

- $\bullet\,$  Press the  $\blacktriangle\,$  /  $\blacktriangledown$  keys to move the sub items and press the  $\blacktriangleleft$  /  $\blacktriangleright$  keys to select the option.
- Press the **OK** key to confirm.
- Press the **MENU/EXIT** keys to exit the menu.
- Select the TV system : **PAL, SECAM, NTSC, PAL** ➔ **(auto)NTSC, SECAM** ➔ **(auto)NTSC, NTSC** ➔ **(auto)PAL or NTSC** ➔ **(auto)PAL**
- Select the TV type according to your TV: STANDARD **4: 3** ratio or WIDE SCREEN **16 : 9** ratio type.
- Select the aspect ratio conversion :
- **Letter box, Pan & Screen, Mixed or Full**
- Select the Video Signal Type : **Composite, Composite + RGB, Composite + YUV or S-Video**
- Select the RF Channel : **Ch 21~Ch 69**
- Select Broadcasting System : **B/G, I or D/K**

![](_page_37_Picture_26.jpeg)

#### **4.4 Modem Settings**

This is only for supporting PPV service via a CONAX programmes.

- **Modem Type:** Please choose your modem type : **External** or **Advanced External**.
- **Prefix:** When you are using extension line, if necessary, to call outside, please enter prefix number. To enter prefix number or configuration string, press **GREEN(TEXT)** key.

![](_page_37_Picture_31.jpeg)

- **Dialing:** Please choose between Tone and Pulse.
- *Note* : External modem is only distributed by service Providers and special distributors, not by SAMSUNG.

#### **4.5 Time & Timer Setting**

#### **1) Time**

- Place the cursor on this sub menu and press **OK**.
- $\bullet$  Press  $\blacktriangleleft / \blacktriangleright$  keys to change local time in Time Zone. The local time will be changed according to your location.

GMT is referred to the standard time of Greenwich by broadcasting signal. This cannot be changed.

#### **2) Timer**

15 timers are supported including timer(s) from EPG.

- Select the timer number on 'Timer' using  $\blacktriangleleft / \blacktriangleright$  keys from 1 to 15.
- $\bullet$  Press the  $\blacktriangleleft$  / $\blacktriangleright$  keys to choose event repetition you want to reserve : Daily, Every Sunday, Every Monday, Every Tuesday, Every Wednesday, Every Thursday, Every Friday, Every Saturday, Once. If the timer is set from EPG screen, EPG is displayed on 'Event Repetition'.
- Press the **Numerical (0~9)** keys to set the time you want and press the
- / keys to choose a switch time you want to reserve. If set time on 'Switch-on Time' is same as one on 'Switch-off Time', this timer works for 24 hours.
- $\bullet$  Select TV program to set the event program by pressing  $\blacktriangleleft$  /  $\blacktriangleright$  keys. When you press the **TV/RADIO** key, TV program and Radio program are toggled.
- Even you can set timers on Daily and Every Monday or Every Sunday, etc. The priority has the repetition event which is less. For example, when you set timers on Once and daily, 'Once' will work in stead of 'Daily' at that day. If the timer is running, 'Running' message with a timer number is displayed on 'Timer'.

![](_page_37_Picture_48.jpeg)

#### **4.6 System Information**

**DSB-A200C**

**DSB-A200C** 

If you have to contact your service provider or a service center they might ask for information available from this menu. Place the cursor on this sub menu and press the **OK** key. The following will be the on-screen display.

*Note* **:** If you forgot PIN Code, press '0' key four times. Then, current PIN Code is displayed. Keep in mind that your children or other people can get this PIN Code using this method.

![](_page_38_Picture_6.jpeg)

#### **4.7 Software Upgrade**

You can download and upgrade the software of this STB through ASTRA and Hotbird or Sirius satellite when the new software is released.

*Note* **:** These satellites for upgrading software on Samsung Brand can be changed in the future.

During downloading don't turn off the STB.

If there is a new version of software to download, you are asked if you will update or not.

If you press **OK** key, the update starts right away.

In case update is impossible, you get this message "**You can't update software!**"

Or in case you don't need to update, "**You don't need to update software!**" will be displayed. If you get information that a Transponder is changed to different one for Samsung software, you should select 'User Advanced Mode' at Menu mode by using the  $\blacktriangleleft$  / $\blacktriangleright$  key. Then you should set exact parameters for the new transponder for Samsung.

Auto

#### **4.8 Copy Channel Data**

If you want to copy the channel data from one receiver to another, please follow the instruction below. Please make your own channel data, such as favorite & lock channel with your own master box. Then take your master box when you install another box.

- 1. Plug on both master & slave receivers
- 2. Master Box(Installed Box) : Stand-by Mode
- 3. Slave Box(Installing Box) : Menu Mode
- 4. Connect 2 Boxes with RS232 serial cable (Both end should have male connector with crossed signals)
- 5. Select the '**System Setup**' and press the **OK** key.
- 6. Select the '**Copy Channel Data**' with the ▲ / ▼ keys.
- 7. Press '**OK**' to start channel data copy

*Note* **:** Use this function after removing SMART CARD or CAM modules.

![](_page_38_Figure_27.jpeg)

**DSB-A200C**

**DSB-A200C** 

#### **5. Common Interface**

This STB is equipped with two PCMCIA slots, which enable the use of two CI-CAMS.

When a Common Interface CAM is inserted inside the PCMCIA slot, the system detects the type of the CAM automatically and display in the main menu.

On choosing this menu, you will be able to access the different options available with the type of the CAM like authorizations, pre-booking, package details etc.,

![](_page_38_Picture_33.jpeg)

*Note* **:** The menu differs according to each inserted CAM. If the module has not been installed yet, the phase "**Not Installed**" will be accordingly indicated.

During inserting any CAM, you may have distorted video or audio. It doesn't mean STB is wrong.

**GB-31**

## **TROUBLESHOOTING**

![](_page_39_Picture_424.jpeg)

## **DISPOSAL**

The device, packaging material (e.g. Styrofoam) and the batteries must never be disposed of with household refuse. Please obtain appropriate information about the regulations in your community, and dispose of all refuse in accordance with regulations at the separate locations provided.

# **DSB-A200CLES TROUBLESHOOTING**<br>B3<br>RDSB-A200CLESHOOTING<br>RDSB-A200CLESHOOTING DECHNICAL SPECIFICATIONS

#### **Power supply**

Type : SMPS

#### **Tuner**

Freq. Range :  $950 \sim 2150 \text{ MHz}$ <br>
Input signal level :  $-65 \sim -25 \text{ dBm}$ Input signal level : Input impedance :  $75 Ω$  unbalanced Connector type : F type female DiSEqC : 1.2 supported

#### **Demodulator**

#### **Video decoder**

Data rate :  $1~15$  Mb/s

#### **Audio Decoder**

Sampling frequency : 32, 44.1, 48 kHz

Input voltage :  $AC 100-240V \sim 50/60 Hz$ Fuse rating : 250 V/T1.6AH

Channel selection : PLL frequency synthesizer LNB power control : 13 V/18 V, 22 kHz tone

Type :  $QPSK$  DEMODULATION (DVB-S) Symbol rate :  $2 \sim 45$  Ms/s Inner FEC : Viterbi Convolutional Coding Rate - 1/2,2/3,3/4,5/6,7/8 Outer FEC : Reed Solomon Coding (204,188), t = 8

System decoding : MPEG 2 ISO/TEC 13818 (transport stream) Profile and level : MPEG 2 MP@ML (4:2:2) Video formats : 4:3 (normal) & 16:9 (widescreen) Picture resolution :  $720(H) \times 576(V) \times 50$  fields/sec

System decoding : The MPEG 1 ISO/TEC 11172~3 layer I & II Audio mode : mono, dual, stereo, joint stereo

**GB**

**DSB-A200C**

**DSB-A200C** 

# **DSB-A200COLOGERATIONS**<br> **DECHNICAL SPECIFICATIONS**

## **MEMO**

#### **A/V output**

![](_page_40_Picture_171.jpeg)

VIDEO (CVBS, RGB), AUDIO R&L VIDEO (CVBS), AUDIO R&L VIDEO (CVBS), AUDIO R&L Digital Audio Output Pb/Pr output level : 0.684Vp-p(75 Ω)  $^{\circ}$ 

#### **RF modulator**

## UHF output level :  $70 \pm 5$  dB $\mu$ V Output connector : **IEC male** Ant. O/P connector : **IEC** female Tuning method : Tuning method : PLL frequency synthesizer

Modulator output : CH 21\_69 (preset to CH 21) Video type :  $\blacksquare$  PAL B/G, K, I (preset to PAL B/G)

#### **Serial data interface**

Standard : RS232C, Max. 115.2 kB Connector type : 9 pin D-type female

#### **Common Interface**

Module Type : PCMCIA TYPE II x 2 Available CAM : VIACCESS, IRDETO, NAGRAVISION, CRYPTOWORKS, CONAX, SECA, Etc.